## 2024年度版

# 松本大学 パソコンの使い方

### 2024/04/01 松本大学情報センター

- 松本大学のパソコンは、全台「環境復元装置」が入っています。どんな操作をして も、一度電源を切り、再び起動すると元通りの状態になります。そのため、パソコ ンの中身を壊してしまうということは絶対にありませんので、操作を恐れないで遠 慮なく利用してください。
- 何かうまくいかない場合、トラブルが発生した場合は、情報センターまたはもより の情報担当教員まで相談してください。

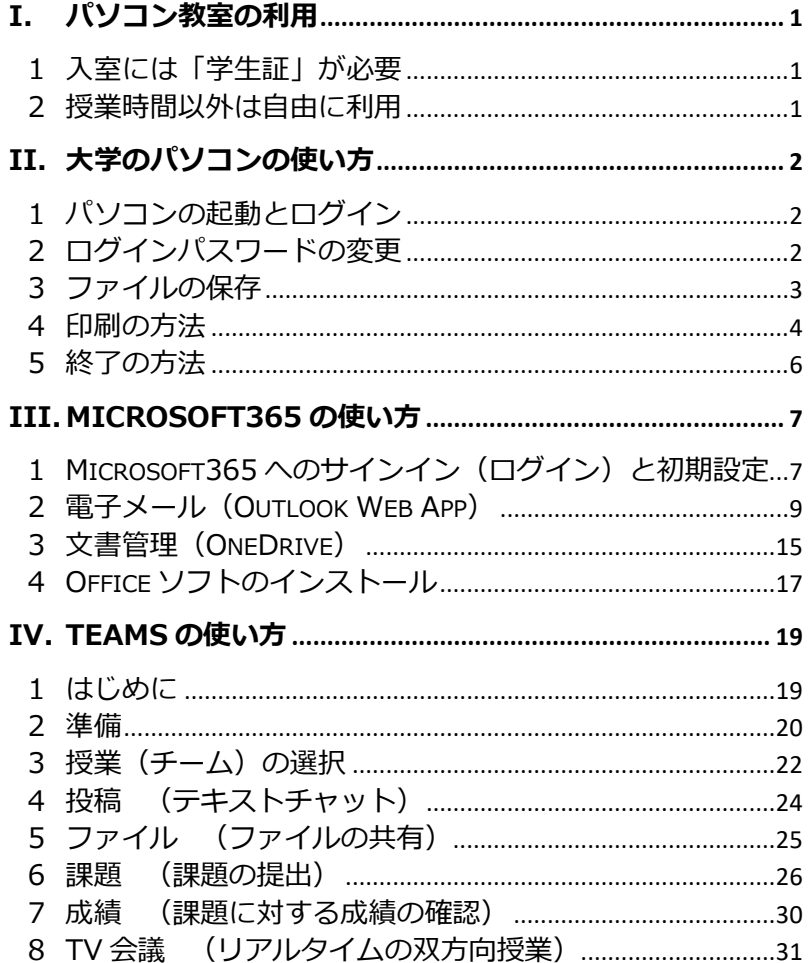

# <span id="page-1-0"></span>| パソコン教室の利用

松本大学には、7 つのパソコン教室に、約 300 台のパソコンが用意されています。授業を行っ ていないときは自由に利用してください。

## <span id="page-1-1"></span>1 **入室には「学生証」が必要**

松本大学のパソコン教室は、学外の方が勝手に入室できないように、オートロッ ク式になっています。そのため、入室のときには、**教室の入り口の側にあるカード リーダーに学生証をかざして、ロックを解除**してください(図 I-1)。

パソコン教室の外に出るときは、学生証を忘れると入室できなくなりますので、 トイレ等で一時退室するときには学生証を忘れないようにしてください。また、複 数人で一緒に入室する場合は、誰か 1 人がロックを解除して一緒に入室してもらっ ても構いません。

なお、パソコン教室から外に出るときには、ロックはかかっていませんので、そ のままドアを開けて退室してください。

松本大学のパソコン教室は、授業時間以外は自由に入室して利 用することができます。その教室が**授業時間かどうかは、入り口 横にパソコン教室使用状況が掲示**してありますので、それを確認 してから入室してください(図 I-2)。

<span id="page-1-2"></span>2 **授業時間以外は自由に利用**

利用時間は教室によって異なります。利用時間が過ぎると学生 証を使ってもロックが解除できなくなりますので、荷物を置いた まま長時間退席するなどしないように注意してください。

教室利用時間(2024 年 4 月 1 日現在)

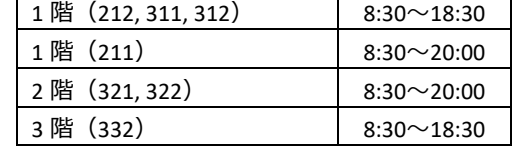

なお、その教室の利用時間やインストールしてある主なソフ トウェアは、パソコン教室前に掲示 (図 I-3) がありますので確認 してください。

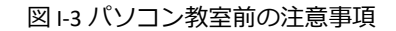

【この教室にインストールされているソフト】<br>Photoshop Elements4.0 Visual Basic2010 MOS ホームページピルダー21 PSPF<br>R2.14.1 調剤OXRY皿 Flash Professional CS6

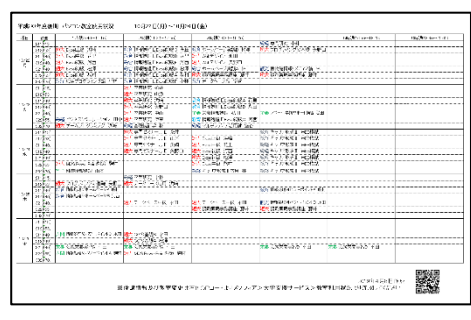

図 I-2 パソコン教室使用状況表

312パソコン教室利用について 使用可能時間:【月~土】8:30~18:30 - 日曜・祝日は利用できません<br>18:30以降は、自動的にドアがロックされます。すみやかに退出してください

※終了後、パソコン、プリンタの電源を必ず切ること。<br>※最後に退室する学生は、蛍光灯、エアコンの電源を切ること。

【この教室にインストールされているソフト】

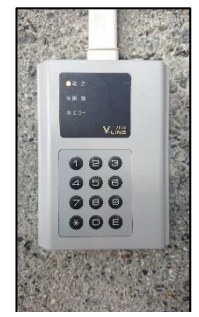

図 I-1 カードリーダー

<span id="page-2-0"></span>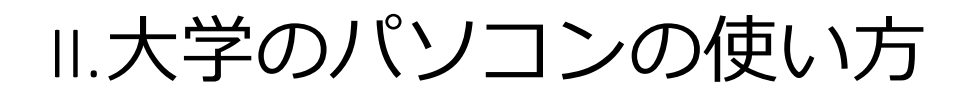

松本大学のパソコンの OS は Windows10(一部 Windows11)で、様々なソフトウェアがインス トールされています。(インストールしてあるソフトウェアは教室によって違います。)

大学のパソコンには、自分のモニターとは別に、**中央モニターと呼ばれている、教師卓のパソ コンをそのまま映すモニター**も用意されています。講義中など必要に応じて利用して下さい。

# <span id="page-2-1"></span>1 **パソコンの起動とログイン**

- ① 【パソコン本体】と【ディスプレイ】の電源を入れる。
- ② 何かのキーを押す(Ctrl <sup>と</sup> Alt <sup>と</sup> Delete キーを同時に押す必要がある PC もあります)
- ③ 【ユーザー名】と【パスワード】を入力して Enter キーを押す。

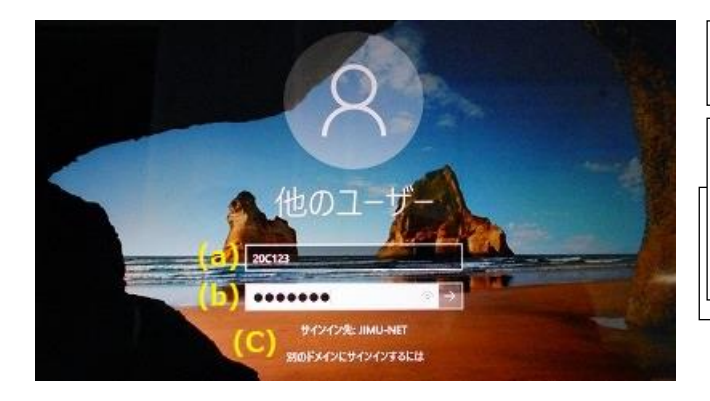

図Ⅱ-1 Windows10 のログイン画面

**(a)ユーザー名** 自分の学籍番号です。

**(パスワード欄は何を入力しても●で表示されます。自分** で確認しながら間違えないように入力して下さい。) <u>ススママ マーマイ・バター ーナマイ</u> **(b)初期パスワード** 教員の指示に従って入力して下さい。

## <span id="page-2-2"></span>2 **ログインパスワードの変更**

パソコンへのログインパスワードはいつでも、自分の好きな文字列に変更することができま す。自分のファイルを守るだけでなく、他人に迷惑をかけないためにも定期的な変更をして下 さい。

パスワードの条件は本学では次の通り推奨しています。 ①10 文字以上 ②アルファベット大文字(A,B,C, …)、アルファベット小文字(a,b,c,…)、数字(0,1,2,…)、記号(!,",#,…)の 4 種類の中から 3 種類以上使う。名前や学 籍番号、生年月日など特定されやすいものは付けないようにしましょう。

なお、パスワードを忘れると、ログインできなくなりますので、忘れないようにしましょう。もし忘れた場合 はすぐに情報センターで新しいパスワードの手続きをして下さい。

- ① パソコンが起動している状態で、Ctrl <sup>と</sup> Alt <sup>と</sup> Delete キー を同時に押す。
- ② 【パスワードの変更(C)…】をクリックする(図 II-2)。

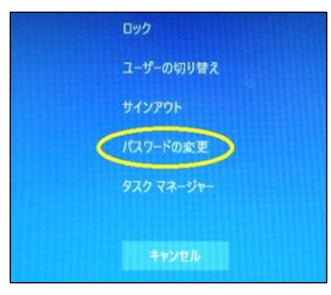

図 II-2 Ctrl+Alt+Del を押した後の画面

③ 今のパスワードと新しいパスワード(<sup>2</sup> 回)を入力する (図 II-3)。

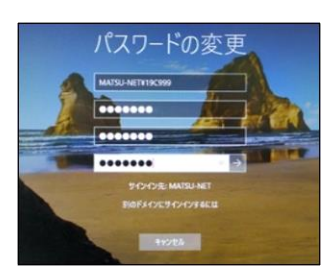

図 II-3 パスワードの変更画面

④ パスワードの変更に成功すると「パスワードは変更されました。」のダイアログボックスが現れます。失 敗したときはダイアログボックスのメッセージを確認し、もう一度、入力し直して下さい(図 [II-4](#page-3-1))。

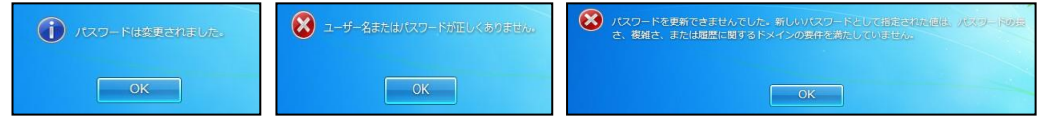

<span id="page-3-1"></span>図 II-4 パスワード変更の成功(左)と失敗(中、右)ダイアログボックス

<span id="page-3-0"></span>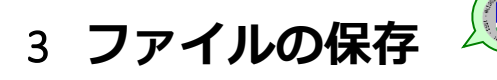

松本大学のパソコンには、環境復元装置が入っているため、決められた場所以外に保存する と、電源を切ったとき消えてしまいます。苦労して作ったレポートなどを間違って消してしま わないように、保存する場所を必ず確認して下さい。

#### 3.1 **保存場所の確認**

- ① デスクトップ上の【コンピューター】アイコンをダブルク リックする。
- ② 保存場所として、ネットワークの場所 「学籍番号\$(\\mgjcsrv10)(s:)」があることを確認します。 (図 [II-5](#page-3-2))

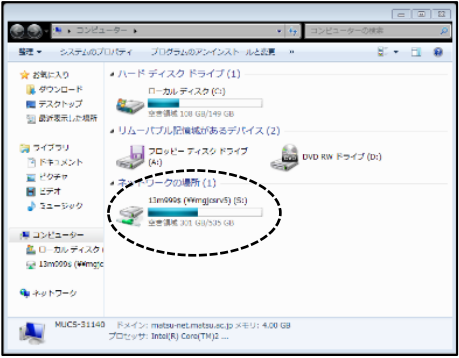

<span id="page-3-2"></span>図 Ⅱ-5 保存場所の確認

このネットワークドライブが自分のファイルを保存しておく場所です。**ここに保存したファ イルは電源を切っても消えません。(ここ以外に保存した場合は、電源を切ると消えてしまい ます。)**卒業まで自由に使って下さい。もちろん、フォルダを使って整理してもらっても構い ません。また、最初からあるファイルは大切なファイルですので、消さないで下さい。

3.2 **アプリケーションからのファイルの保存方法**

例として Word で作った文章を保存する方法について説明します。他のアプリケーションソフ トからも同様な方法で保存して下さい。

- ① <リボン>の【ファイル】をクリックし、【名前を付け て保存】をクリックします(図 [II-6\)](#page-4-1)。
- ② 現れたダイアログボックス左側の<ナビゲーション>か ら【コンピューター】の中の 【学籍番号\$(¥¥mgjcsrv10)(s:)】を選択します(図 [II-7\)](#page-4-2)。
- ③ 【ファイル名】を付けて【保存(S)】ボタンをクリックし ます。

ローカル ディスク (C:)

1999\$ (¥¥mgjcsrv10)

<span id="page-4-1"></span>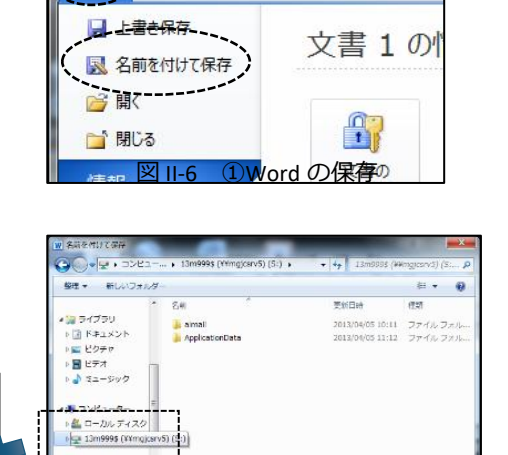

挿入

ページレイアウト

 $-15$ 

 $\pi - L$ 

ファイル

ファイル名[N]: 文書 イルの短坂(I): Word 文書 (\*.do **HANSEGHTS** 

フォルダーの研表

### <span id="page-4-0"></span>4 **印刷の方法**

<span id="page-4-2"></span>図 Ⅱ-7 2保存場所を選ぶ

 $\mathcal{Y} - \mathcal{H}(\underline{\mathsf{L}}) \quad \star \quad \begin{tabular}{|c|c|c|c|} \hline $\mathcal{Q} \overline{\mathcal{H}} \mathcal{H}(\mathsf{S})$ & $\mathsf{I} \mathsf{V} \supset \mathsf{U} \mathsf{I}$\\ \hline \end{tabular}$ 

#### 4.1 **パソコン教室での印刷方法**

松本大学のパソコン教室には、教室前方にレーザープリンターが用意されています。印刷は 自由に行って構いませんが、**印刷用紙は各自で用意して下さい**。

例として Word からの印刷の方法を説明します。他のアプリケーションソフトからも同様の方法で印刷して下 さい。 ||開しる

- **①** プリンターに**自分で印刷用紙をセット**します。
- ② <リボン>の【ファイル】をクリックし、【印刷】をク リックします(図 [II-8\)](#page-4-3)。
- ③ 【プリンター】を選択します(<sup>図</sup> [II-9\)](#page-4-4)。 デフォルトで EPSON LP-S7180 が選択されます。

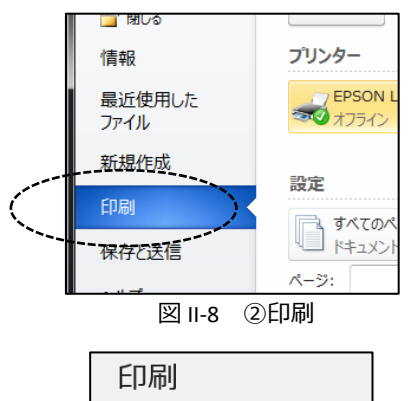

<span id="page-4-3"></span>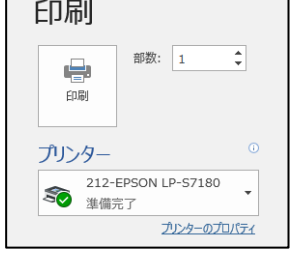

<span id="page-4-4"></span>図 II-9 3プリンターの選択

- (4) 【両面印刷】【片面印刷】を選択します(図 Ⅱ-10)。
- ⑤ 画面上部の【印刷】ボタンをクリックします。

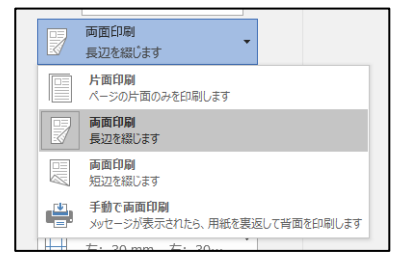

図 II-10 4両面・片面の選択

4.2 **ロケーションプリンター(**IO **ゲート)での印刷方法**

パソコン教室以外に設置してあるパソコンや自分の ノートパソコンからも印刷することができます。各建 物のフロアに「ロケーションプリンター」と呼ばれる プリンターを設置しています(図 II-11)。印刷用紙はあ らかじめセットされていて、**卒業までの間に 4 年制の 大学生は 800 枚、2 年制の短大生は 400 枚が無料で利 用できます**。(それ以上は有料となります。)

設置場所:1 号館 1 階、4 号館 3 階、6 号館 2 階・3 階・4 階、 7 号館 1 階、8 号館 4 階(2 か所)、図書館 2 階 (2024 年 4 月 1 日現在)

<span id="page-5-0"></span>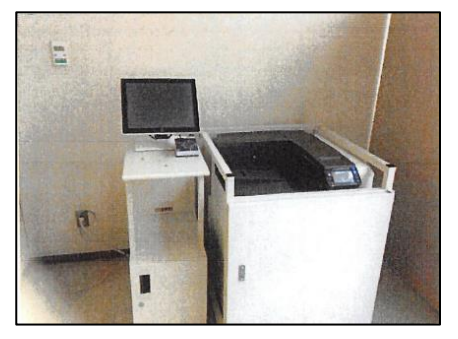

図 II-11 ロケーションプリンター

自分のノートパソコンには、プリンターを使うための設定が必要です。その方法は、「松本大学のホーム ページ」→「学生生活・就職」→「各種マニュアル」に記載しています。

① プリンターを選択する画面でロケーションプリンター SP-C OND (ioserver 上) を選択します(図 II-12)。

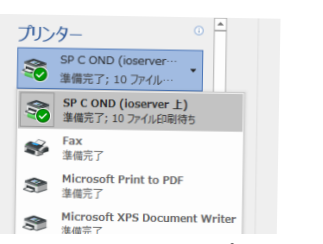

図 Ⅱ-12 ロケーションプリンターの選択

② プリンター横のカードリーダー(読み取り装置)(<sup>図</sup> II-13)に**学生証にタッチします**。

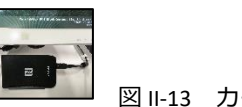

図 II-13 カードリーター

- ③ 操作パネルに現在の印刷ジョブが表示されるので、印刷 したいジョブにチェックを付けて印刷ボタンを押します (図 II-14)。(**印刷ジョブは 24 時間後には削除されま す。**)
- ④ 確認画面が現れるので、印刷したい場合は「はい」をタ ッチして印刷します。

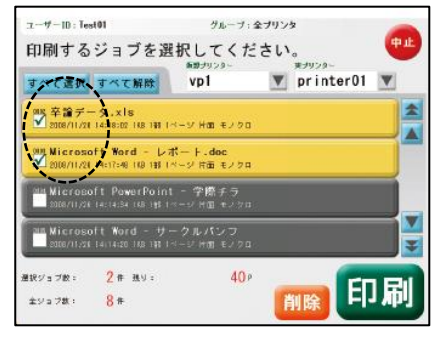

図 Ⅱ-14 ジョブの選択

## <span id="page-6-0"></span>5 **終了の方法**

通常はスタートボタンから【シャットダウン】を選択して、 終了して下さい(図 [II-15](#page-6-1))。

通常の終了処理ができないときは、Ctrl と Alt と Delete キー を同時に押し、右下のボタンをクリックして【シャットダウ ン】を選択します(図 [II-16](#page-6-2))。

画面が固まって、マウスやキーボードなどなにも動かなくな ってしまったときは、**パソコン本体のボタンを長押し**して、終 了して下さい。

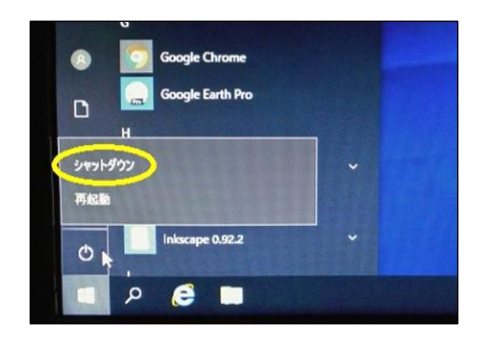

図 Ⅱ-15 通常のシャットダウン

<span id="page-6-1"></span>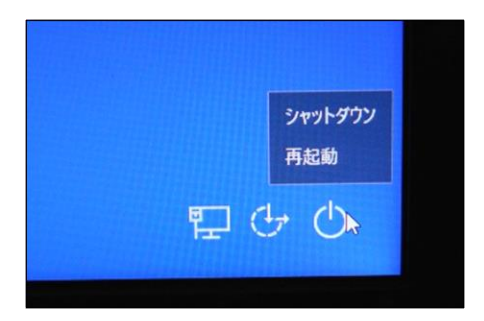

<span id="page-6-2"></span>図 Ⅱ-16 通常の方法ではできな いときのシャットダウン

# <span id="page-7-0"></span>III. Microsoft365 の使い方

Microsoft365 は、マイクロソフト社が提供している、インターネット上で利用できる、電子メ ールや文書管理、Word や Excel などの Office ソフトの利用など、様々な機能を持っているクラ ウドサービスです。学内、学外を問わずインターネットにアクセスできる PC やスマートフォン などから自由に利用することができます。ここでは学生の皆さんが、よく使う機能として「電 子メール」と「文書管理」について説明します。

## <span id="page-7-1"></span>1 Microsoft365 **へのサインイン(ログイン)と初期設定**

Microsoft365 は、原則、Web ブラウザから利用しますので、ホームページを見ることができる 端末なら、どこからでも利用することができます。以下の手順でサインインして下さい。

#### 1.1 **初回のサインイン**

① IE <sup>や</sup> Safari などの Web ブラウザを起動し、Microsoft365 のサインインサイトに移動する (図 III-1)。

#### *https://WWW.office.com/*

- ※ 「松本大学のホームページ」→【学生向けシステム】 (図 [III-2\)](#page-7-2)にもリンクがあります。Google や Yahoo!で検 索しても見つかると思います。
- ※ 「職場または学校アカウント」を使ってください。

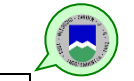

② 学籍番号@s.matsu.ac.jp のメールアドレス(p.9)と初期パ スワードを入力します。

※ 初期パスワードは教員の指示に従って入力して下さ い。

③ Microsoft365 の画面が表示されます(<sup>図</sup> [III-3\)](#page-7-3)。

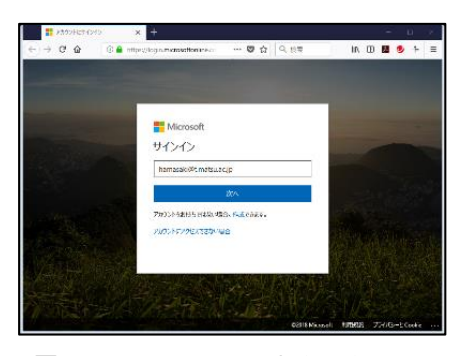

図 III-1 Microsoft365 サインイン画面

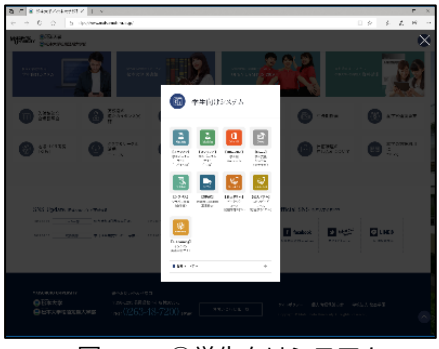

図 III-2 ①学生向けシステム

<span id="page-7-3"></span><span id="page-7-2"></span>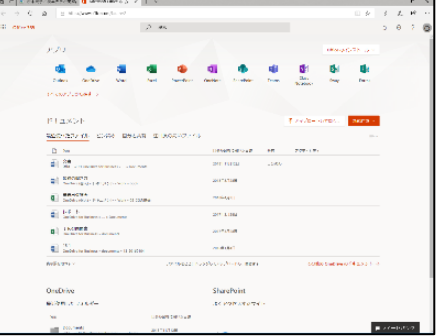

#### 1.2 **パスワードの変更**

Microsoft365 のサインインパスワードはいつでも、自分の好きな文字列に変更することができ ます。自分のファイルを守るだけでなく、他人に迷惑をかけないためにも定期的な変更をして 下さい。

- ① Microsoft365 の画面右上の【設定】ボタンをクリックしま す(図 [III-4\)](#page-8-0)。
- ② 「設定」画面から【パスワードを変更する】を選択します (図 [III-5\)](#page-8-1)。

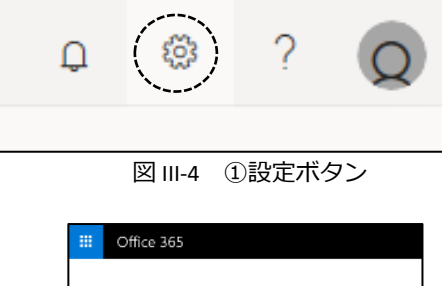

③ もう一度、今のパスワードでサインインしなおした後、現 在のパスワードと新しいパスワードを 2 回入力して【保 存ボタン】をクリックします。

<span id="page-8-1"></span><span id="page-8-0"></span>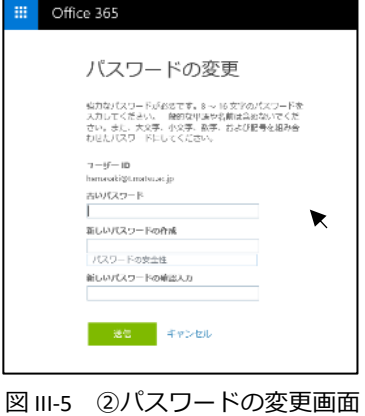

※ パスワードの条件は本学では次の通り推奨しています。 ・10 文字以上 ・アルファベッ ト大文字(A,B,C,…)、アルファベット小文字(a,b,c,…)、数字(0,1,2,…)、記号(!,",#,…)の 4 種類 の中から 3 種類以上使う。名前や学籍番号、生年月日など特定されやすいものは付けない ようにしましょう。

### <span id="page-9-0"></span>2 **電子メール(**Outlook Web App**)**

Microsoft365 の電子メールは、原則、Web メールですので、学内だけでなく自宅や外出先な ど、ホームページが見られるところからならどこからでも利用できます。**大学からの連絡や就 職活動で必ず使う必要があります**ので、困らないように設定しておいて下さい。容量は 50GB で す。在学中は自由に使って下さい。

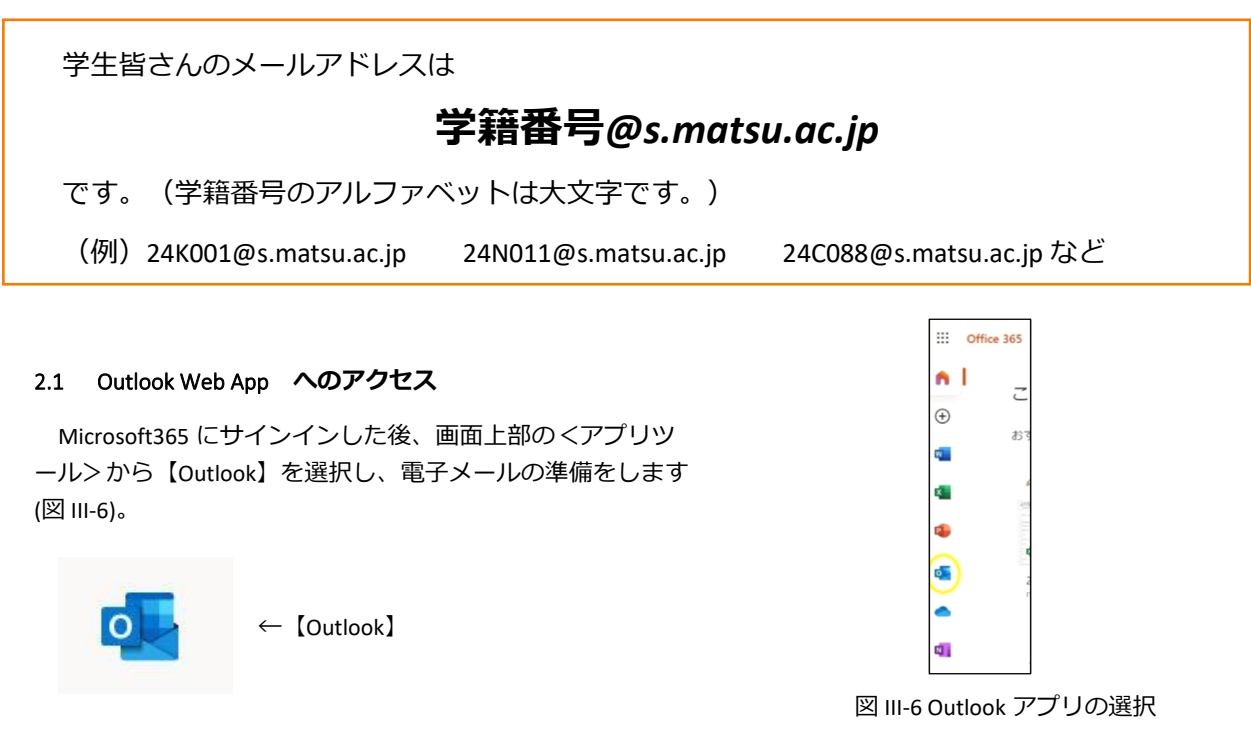

#### 2.2 **メー ルの新規作成**

 $\textcircled{1}$  画面左上の【 $\oplus$ 新規作成】をクリックします(図 [III-7\)](#page-9-2)。

<span id="page-9-1"></span>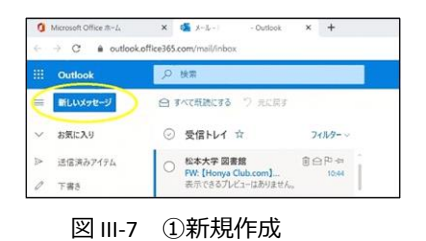

② 送り先のメールアドレスを入力します。

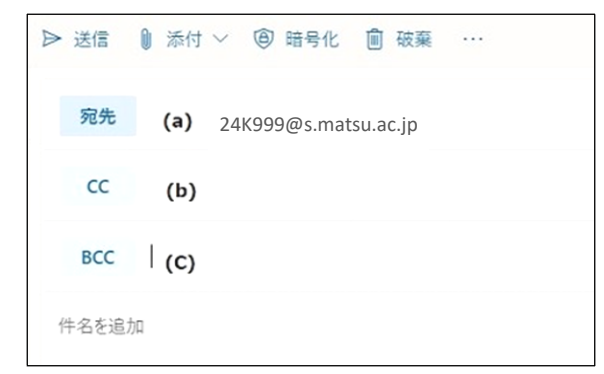

図 III-8 2送り先のメールアドレスの入力

- <span id="page-9-2"></span>(a)【宛先】:メインの送り先のメールアドレスを入力し ます。複数のメールアドレスも指定できます。
- (b)【CC】:メインの送り先ではないが、一緒に同じメー ル(複製)を見て欲しい人のメールアドレスを入力 します。
- (c)【BCC】:【CC】と同様にメールの複製を送ることが できますが、【宛先】の人や【CC】の人には【BCC】 に送ったことが伝わりません。(【宛先】と【CC】 の人は、このメールが誰に送られているか、お互い にわかるようになります。)

③ 【件名】【本文】を入力した後、【送信】をクリックし ます(図 [III-9](#page-10-0))。

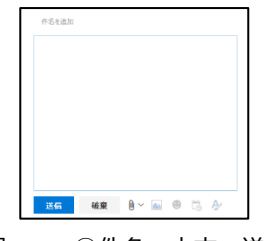

<span id="page-10-0"></span>図 Ⅲ-9 3件名、本文、送信

#### 2.3 **添付ファイル**

① メールにファイルを添付したい場合は、【添付】ボタン から挿入します(図 [III-10\)](#page-10-1)。

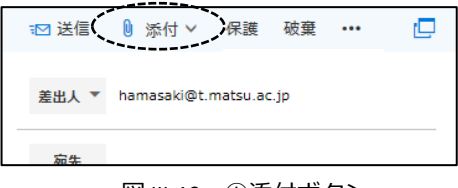

<span id="page-10-1"></span>図 III-10 ①添付ボタン

#### 2.4 **メールの設定**

様々なメールの設定が、画面右上の【設定】ボタンからで きますが、ここでは、転送と署名の設定を紹介しておきま す。

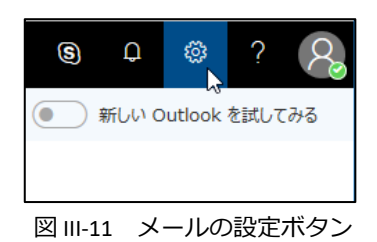

#### 2.5 **転送の設定**

メールの転送は、Microsoft365 に届いたメールを自分の好きなメールアドレスに再送してくれ る機能です。但し、ドコモ、AU、ソフトバンクのキャリアメールには届かないことがあり、大 学としては推奨していません。下記 2-7 にあるアプリを利用することをお勧めします。

- ① 【設定】→[Outlook のすべての設定を表示]に 「メール」で検索→【転送】を選択します (図Ⅲ-12)。
- ② (a)[転送を開始する]にチェックを付け、メールの転送先] に転送するメールアドレスを入力します。 (b)[転送されたメッセージのコピーを保存する]に チェックを付けておくと、Microsoft365 にも同じ メールを残しておくことができます(図Ⅲ-13)。
- ③ 最後に下部にある【保存】ボタンを押します。

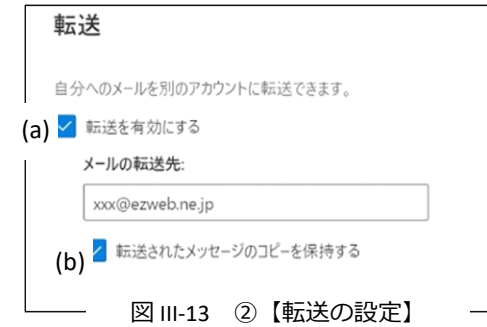

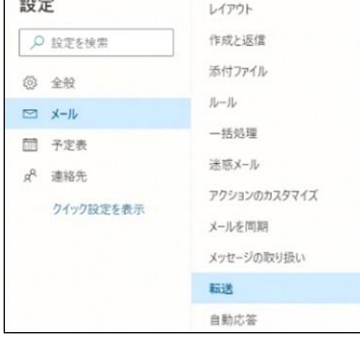

図 III-12 ①【メール】→【転送】

#### 2.6 **署名の作成**

署名とはメールの最後に付ける差出人の情報一覧です。一度、登録しておくと、毎回メール に自動的に追加するように設定ができるため、設定しておくことをお勧めします。

① 【設定】→[Outlook のすべての設定を表示]から 【メール】→【作成と返信】を選択します。

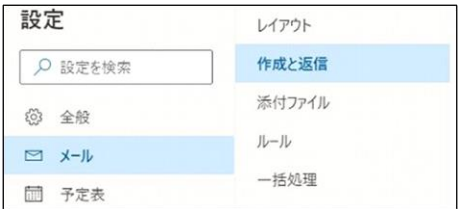

図 III-14 ①メールの署名

- ② 【電子メールの署名】で、自分の署名を作成します(図 III-15)。今後、メッセージに自動的に署名を入れたけれ ば、【作成する新しいメッセージに自動的に署名を追加 する】にチェックを入れます(図Ⅲ-15)。
- ③ 【保存】ボタンをクリックして保存します 。

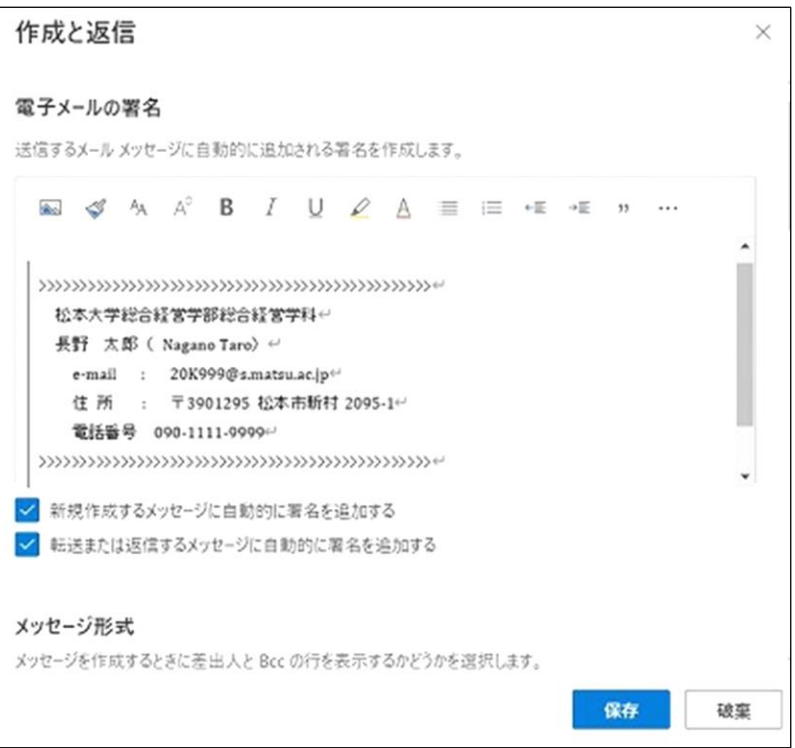

図 III-15 2メールの署名 3保存

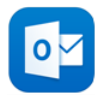

Microsoft365 のメールは Web メールですので、ホームページを見ることができればどこから でも利用できますが、**スマートフォン、iPhone からアプリをインストールして利用することが お勧めです**。大学からの連絡や就職活動で困らないように、入学後できるだけ早くインストー ルと設定を行ってください。

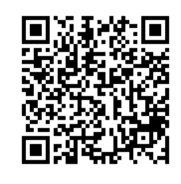

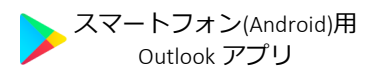

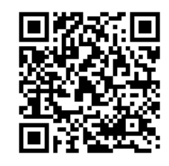

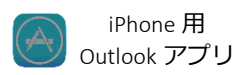

### A **スマートフォン**(Android)**での設定方法**

- ① Google Play ストアから Outlook アプリを検索 し、インストールします。
- ② [始める]をタップします。

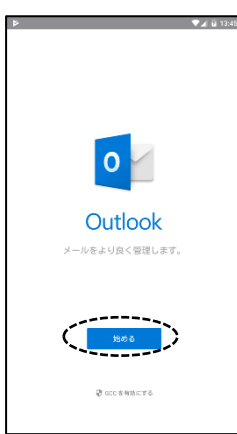

(Google アカウントを検出することもあります が、チェックを外し、右下の[スキップ]をタップ してスキップしてください。)

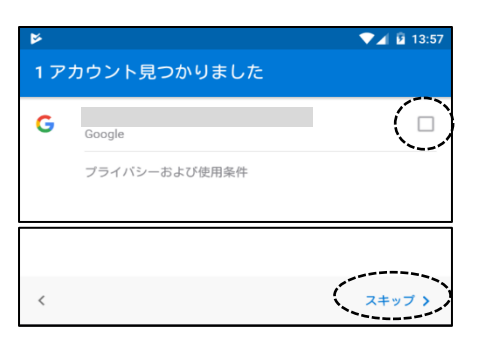

③ アカウントの追加画面でメールアドレスを入 力し、右下の[続行]をタップします。

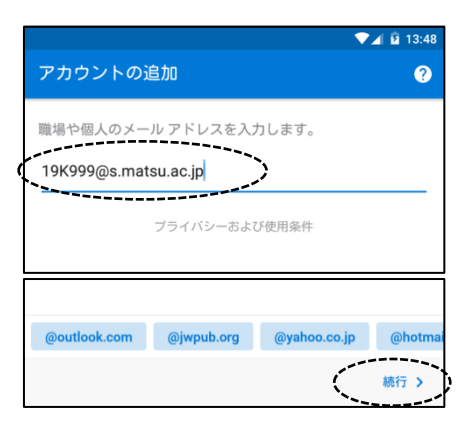

④ パスワードの入力画面でパスワードを入力し て「サインイン」します。

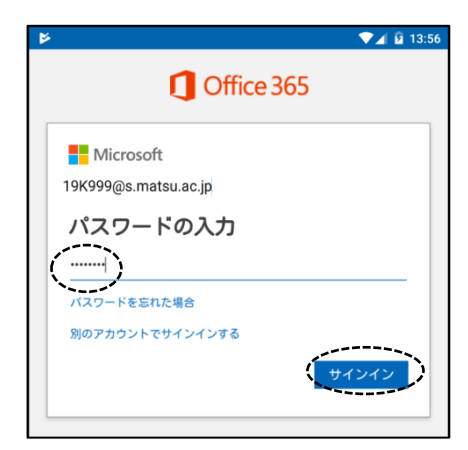

### B iPhone, iPad **での設定方法**

開きます。

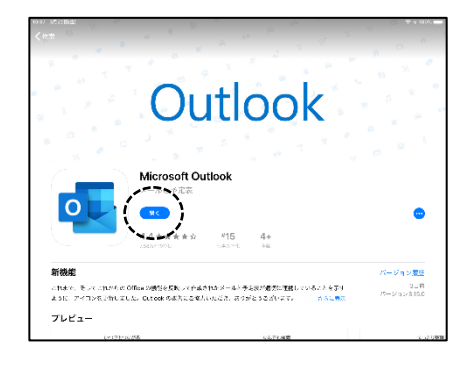

② アカウントの追加画面でメールアドレスを入 力し、[アカウントの追加]をタップします。

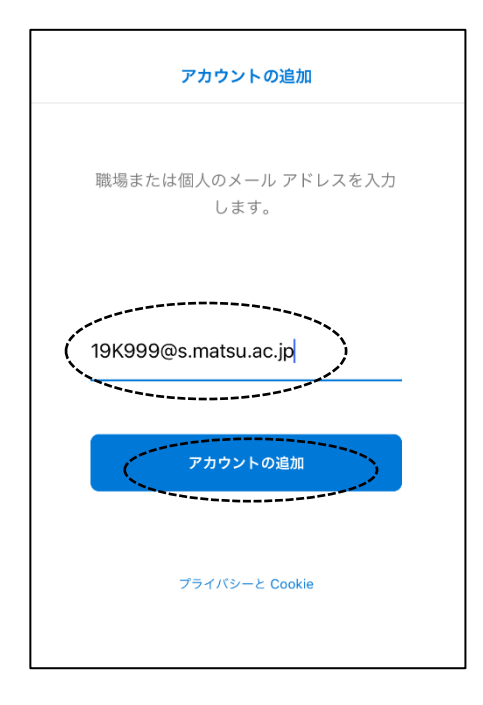

① iOS App Store から Outlook をインストールして ③ パスワードを入力し、[サインイン]をタップし ます。

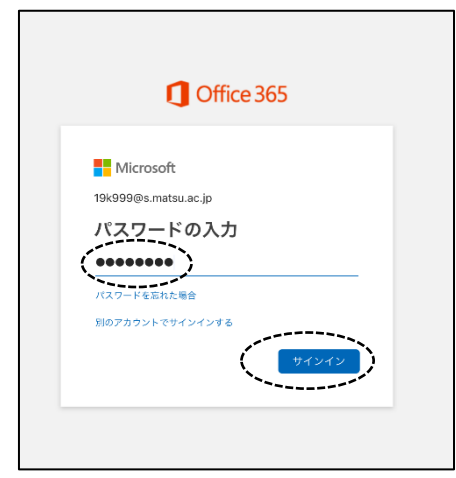

④ アクセス許可の確認メッセージが表示された ら、承諾します。

### C **他のメールアプリで** Microsoft365 **のメールを読む方法**

Outlook のアプリがお勧めですが、それ以外のメールアプリでも Microsoft365 のメールを利用 することもできます。設定はそれぞれのアプリによりますが、一般的には「アカウントの追 加」から、「Exchange」を選択し、「メールアドレス」や「パスワード」を入力して設定を行い ます。

#### *●***Gmail アプリでの設定**

① [設定]から[アカウントの追加]→[Office365]<sup>を</sup> タップします。**(**Outlook **ではありません)**

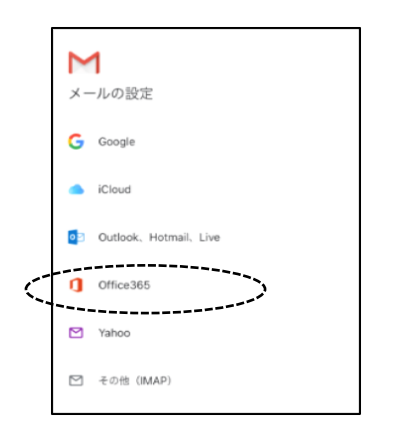

#### *●***iOS メールアプリでの設定**

① [設定]から[アカウントとパスワード]→[アカウ ントの追加]をタップします。

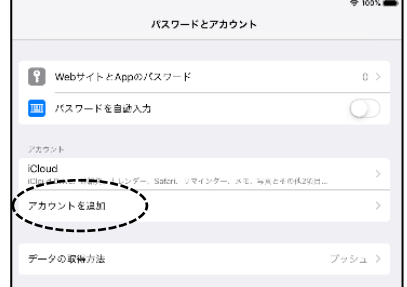

- ② [Exchange]を選択します。
	- (ア) (**※Outlook.com ではありません**)

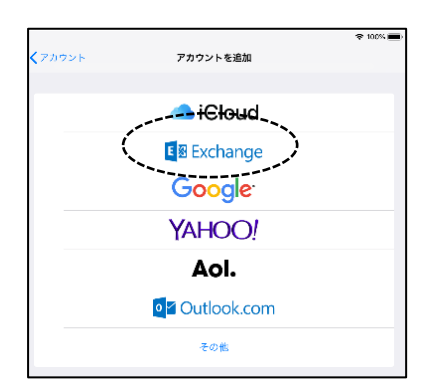

② メールアドレスを入力して[次へ]。

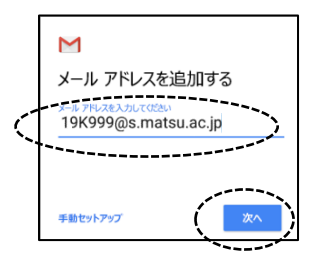

③ パスワードを入力して[次へ]。

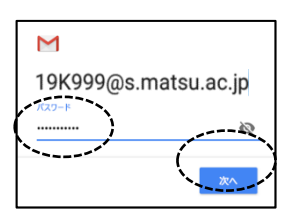

③ メールアドレスを入力して[次へ]をタップし、 [サインイン] (説明は適当に)

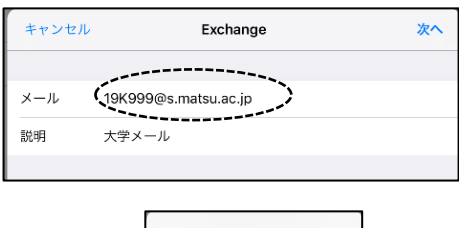

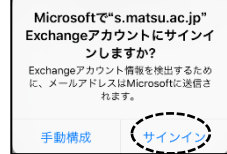

④ パスワードを入力して[サインイン]。

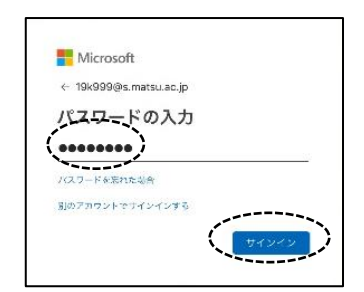

## <span id="page-15-0"></span>3 **文書管理(**OneDrive**)**

OneDrive は、マイクロソフト社が提供している「オンライン ストレージ サービス」です。 簡単に言うと、ネットワーク上のファイルを保存するところで、インターネットがつながって いれば、どこからでもファイルの保存やアクセスができます。

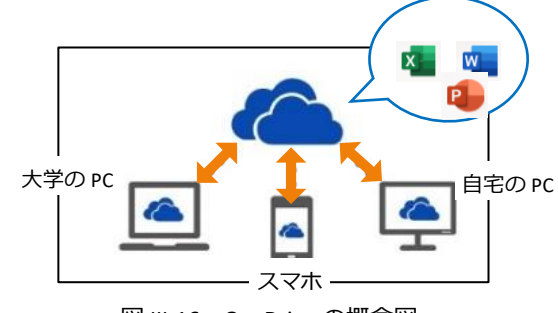

図 III-16 OneDrive の概念図

例えば、大学のパソコン教室で作成したレポートを OneDrive にアップロードしておくと、続 きをそのまま自宅の PC で行えたり、課題の Word ファイルを OneDrive に入れておくことで、 通学中にスマートフォンで読んだりすることができます。

容量は1TB です。在学中は自由に使って下さい。

#### 3.1 OneDrive **へのアクセス**

Microsoft365 にサインインした後(1.1 初回のサインイン)、画 面上部の<アプリツール>から【OneDrive】を選択します(図Ⅲ -17)。

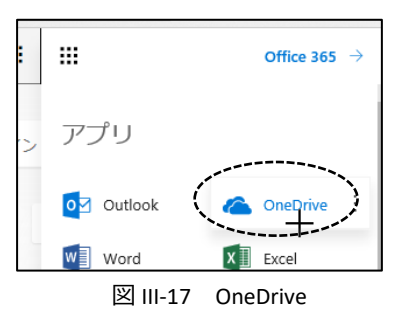

#### 3.2 **ブラウザでの利用方法**

OneDrive は、通常、Internet Explorer や Safari などの Web ブラウザから利用します。(OS や ブラウザのバージョンによってはできない操作があるかもしれません。)

### A **ブラウザでのアップロード(保存)**

パソコンのファイルを OneDrive に保存するためには、ファイ ルを選択して保存する方法と、直接ドラッグして保存する方法が あります。

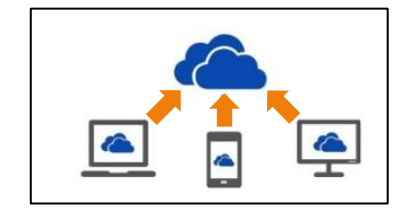

#### **●ファイルを選択してアップロード (保存) する方法**

① OneDrive を選択し【+新規追加】から【ファイルのアッ プロード】(図Ⅲ-18)をクリックします。

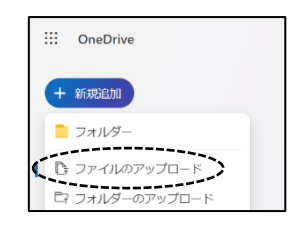

図 III-18 ①アップロード

② ダイアログボックスから、アップロード(保存)するフ ァイルを選択【開く】をクリックします。 (図Ⅲ-19)。

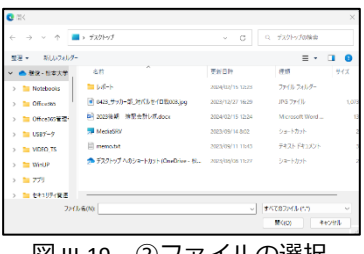

図 III-19 2ファイルの選択

#### **●直接ドラッグしてアップロード(保存)する方法**

① パソコンのファイルのアイコンをドラッグして【アップ ロードするファイルをここにドラッグ】のところまで移 動してアップロード(保存)します(図Ⅲ-20)。

| ファイル       |                 |                      |              |        |
|------------|-----------------|----------------------|--------------|--------|
| □ 名前 ▽     | <b>WAFESS V</b> | 要新者 シ                | ファイルサイズ ~ 共有 |        |
| ■ ドキュメント   | Flor Ry/Rence   | 2500 541             |              | プライベート |
| ■ 金属と共有    | 2014年1月20日      | $1645 - 40$          |              | A sum  |
| ■ ※付ファイル   | 2017年1月4日       | 12.40 17             |              | プライベート |
| di 文書.docx |                 |                      | 11.1 KB      | プライベート |
|            |                 | アップロードするファイルをここにドラッグ |              |        |

図 III-20 ①ドラッグして保存

### B **ブラウザからダウンロード**

OneDrive に保存してあるファイルをパソコンへダウンロー ドするには、ファイルの横のメニューから「ダウンロード」 します。

#### *●ファイルを選択してダウンロードする方法*

- ① ファイルの横の【…】をクリックし(図Ⅲ-21)。
- ② 現れたメニューの【ダウンロード】をクリックします (図Ⅲ-22)。

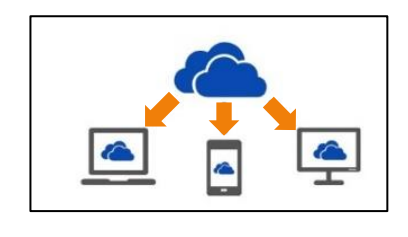

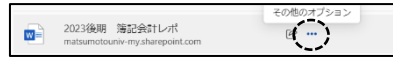

図 III-21 ①【…】

#### **●直接ドラッグしてダウンロードする方法**

① ファイルをドラッグして、デスクトップやフォルダにダ ウンロードします。

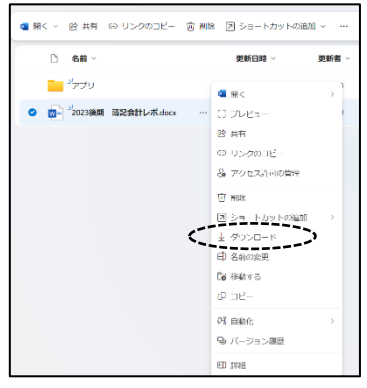

図 III-22 ②ダウンロード

# <span id="page-17-0"></span>4 Office **ソフトのインストール**

在学中は Microsoft365 から、Word や Excel などの最新バ ージョンの Office ソフト(図Ⅲ-23)を

- ・「Windows パソコン」または「Mac パソコン」に 5 台
- ・「Windows タブレット」や「iPad」などに 5 台
- ・「スマートフォン」や「iPhone」などに 5 台

まで無料でインストールすることができます。

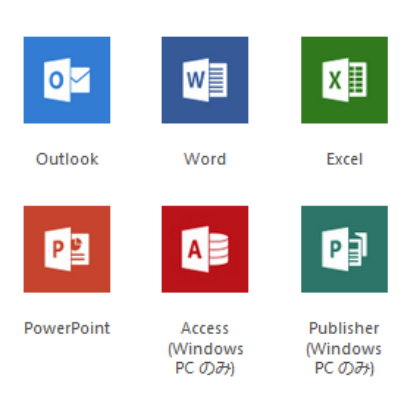

図 III-23 インストールできる Office ソフトの一例

① Microsoft365 にログインし、右上の[アプリをインスト ール]ボタンをクリックしてください(図Ⅲ-24)。

② [Microsoft365 Apps]をクリックします(図Ⅲ-25)。

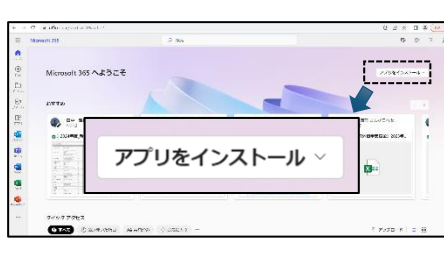

図 III-24 ①Microsoft365 の画面

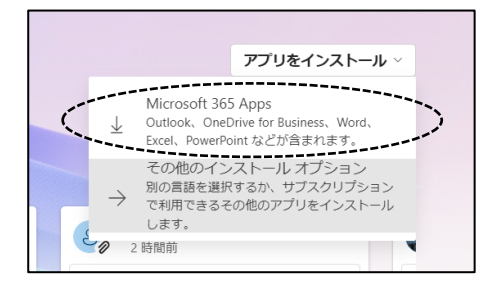

図 III-25

③ パソコン画面左下の[Office Setup]がダウンロードされ たら[開く]を選択します(図Ⅲ-26)。

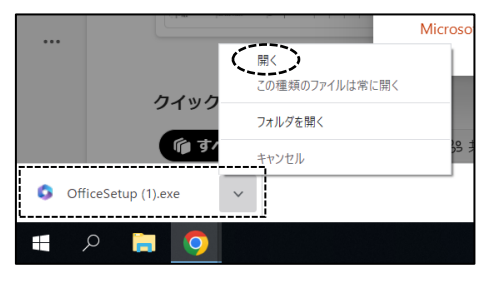

図 III-26

④ すると Office のインストールが始まります(図Ⅲ-27)。 インストールに5~10 分ほどかかります。

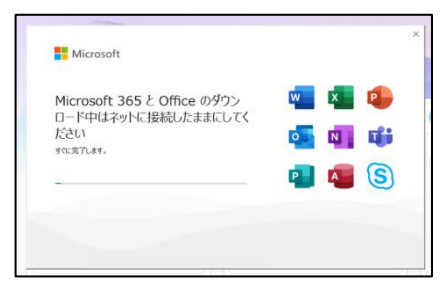

図 III-27

⑤ インストール終了後に Office(Word <sup>や</sup> Excel)を起動 し、メールアドレスとパスワードを利用して、サイン インをすれば使えるようになります。

# <span id="page-19-0"></span>IV. Teams の使い方

### <span id="page-19-1"></span>1 **はじめに**

松本大学では遠隔授業(オンライン授業)をする場合には Teams を使用しています。また、遠隔授業はしな くても課題の提出などを Teams の機能を用いる授業もありますので、こちらを参考にしてみてください。 遠隔授業を実施する場合は**情報社会で生活する市民として、また高等教育を学ぶ大学生として、倫理やルールを 守って遠隔授業(オンライン授業)に参加してもらえることを期待します**。

以下のような行為は、**情報倫理に反する行為**です。個人でより深く勉強するための行為まで禁止す るものではありませんが、情報倫理に反するような行為は、学則に違反する行為となる可能性もあります ので、厳に慎んでください。

- ⚫ 遠隔授業(オンライン授業)のために与えられた **ID やパスワードを他人に教えたり**、**他人に貸すな ど共有して使ったりする行為**。
- 遠隔授業(オンライン授業)で行われる授業の内容を、担当教員やその授業に出席している他の学 生の許可なく、**写真に撮ったり、録音または録画するような行為**、また、それらを **SNS 等で公開し たり共有したりする行為**。

⚫ 遠隔授業(オンライン授業)で配布された資料等を、担当教員の**許可なく再配布する行為**。

また、遠隔での授業(オンラインでの授業)では、多くの教員や学生がネットワーク上でつながって いる状態となります。とくに TV 会議を利用した授業中には、これまでの対面の授業ではなかったような **個人情報が本人の気づかないまま、他人に知られてしまう可能性**があります。以下の点に十分気を付けて ください。

- ⚫ TV 会議システムを利用した双方向授業のとき、担当教員の指示があるとき以外は、**担当教員の画面 をピン留めし、常に表示する**ようにする。
- TV 会議システムを利用した双方向授業のときに、自分の姿を映すかどうか(ビデオの ON/OFF)は 担当教員の指示に従って行うが、**ビデオを ON にするときには、背景をぼやかす・変更するなどの 設定を行う**ようにする。(パソコン版のみ。モバイル版ではできません。)
- ⚫ 画面上で背景の変更が設定できないときは、**実際の背景の様子に気を配り、個人情報が流出しない ように注意する**こと。

<span id="page-20-0"></span>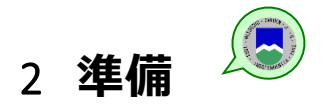

松本大学の遠隔授業(オンライン授業)は Teams(チームス)と呼ばれるアプリを使って行います。

以下のページから Teams (チームス) アプリを、まず、インストールしてください。パソコンだけでな くスマートフォンや iPhone などのモバイルでも利用できますが、パソコンがお勧めです。

※なお、以下の画面の表示は変更されている可能性があります。

<https://www.microsoft.com/ja-jp/microsoft-365/microsoft-teams/download-app>

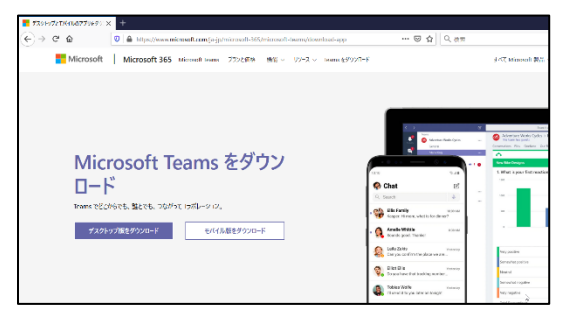

また、Microsoft365 や Teams のホームページからも利用できますが、ブラウザ (ホームページを見るアプリ) によっては、使えない機能もありますので、アプリをダウンロードして利用してください。

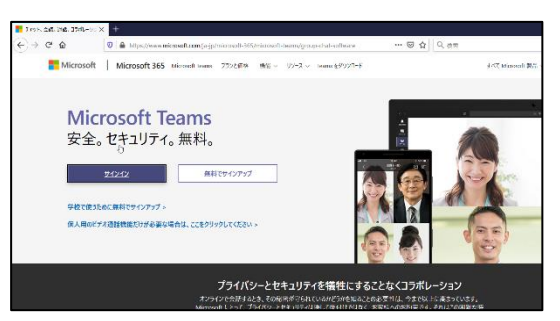

Teams のダウンロード(モバイル版)

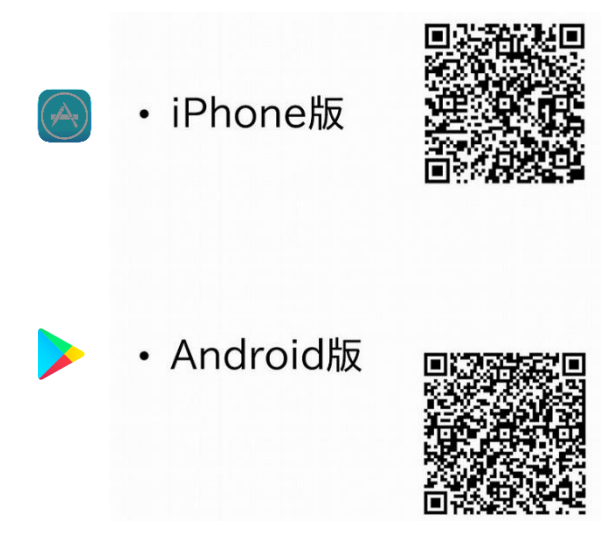

Teams の「デスクトップ版をダウンロード」をクリックすると、下図の選択が求められるので、「組織用 Teams」または「職場/学校向けの Teams」を選択してください。

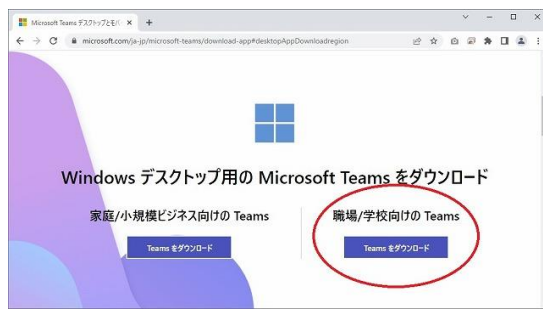

Windows11 では、「個人用 Teams」または「家庭/小規模ビジネス向けの Teams」と「組織用 Teams」または 「職場/学校向けの Teams」の 2 つのバージョンが存在していますが、大学で使用するのは「組織用 Teams」ま たは「職場/学校向けの Teams」ですので、ご注意ください。

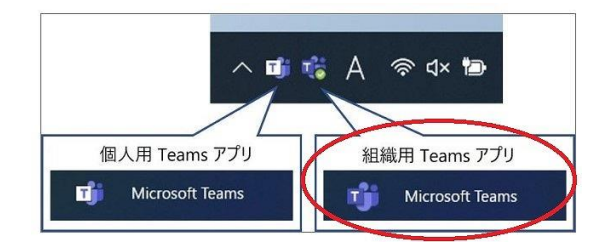

初めて利用するときには、サインイン画面が出てきますので、

**Nicrosoft** ← hamasaki@t.matsu.ac.jp パスワードの入力 ........... 最、学校または t アカウントを入 パスワードを忘れた場合  $nncen$ 

**メールアドレス(学籍番号@s.matsu.ac.jp)**と **メールのパスワード**でサインインしてください。

(これ以外の画面が出てくることもありますが、基本的に「OK」で進んで構いません。)

## <span id="page-22-0"></span>3 **授業(チーム)の選択**

Teams(チームス)では、1 つ 1 つの**授業をチームという形で作成**しています。

その1つの授業(チーム)の中に担当の教員と履修した学生が所属して、その授業(チーム)の中で TV 会議システムを使って授業を視聴したり、課題を提出したり、資料を受け取ったりできるようになっ ています。

3.1 **パソコン版**

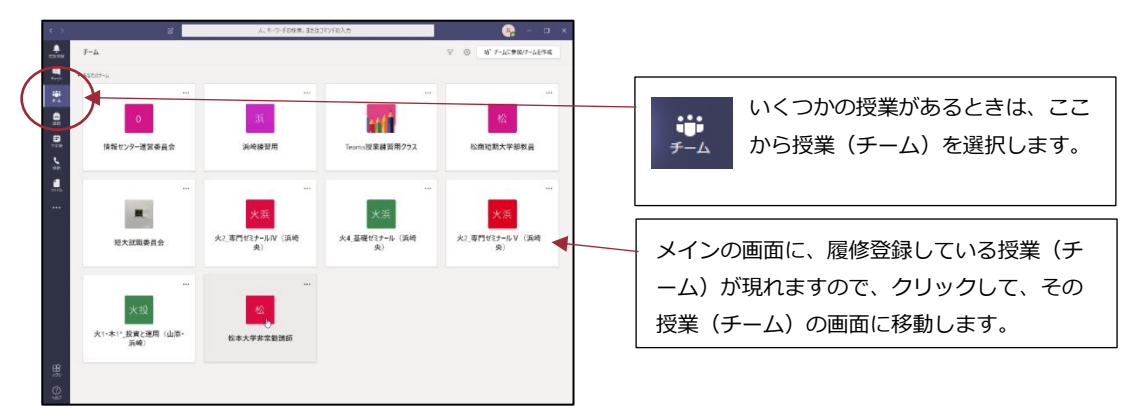

#### 3.2 **モバイル版**

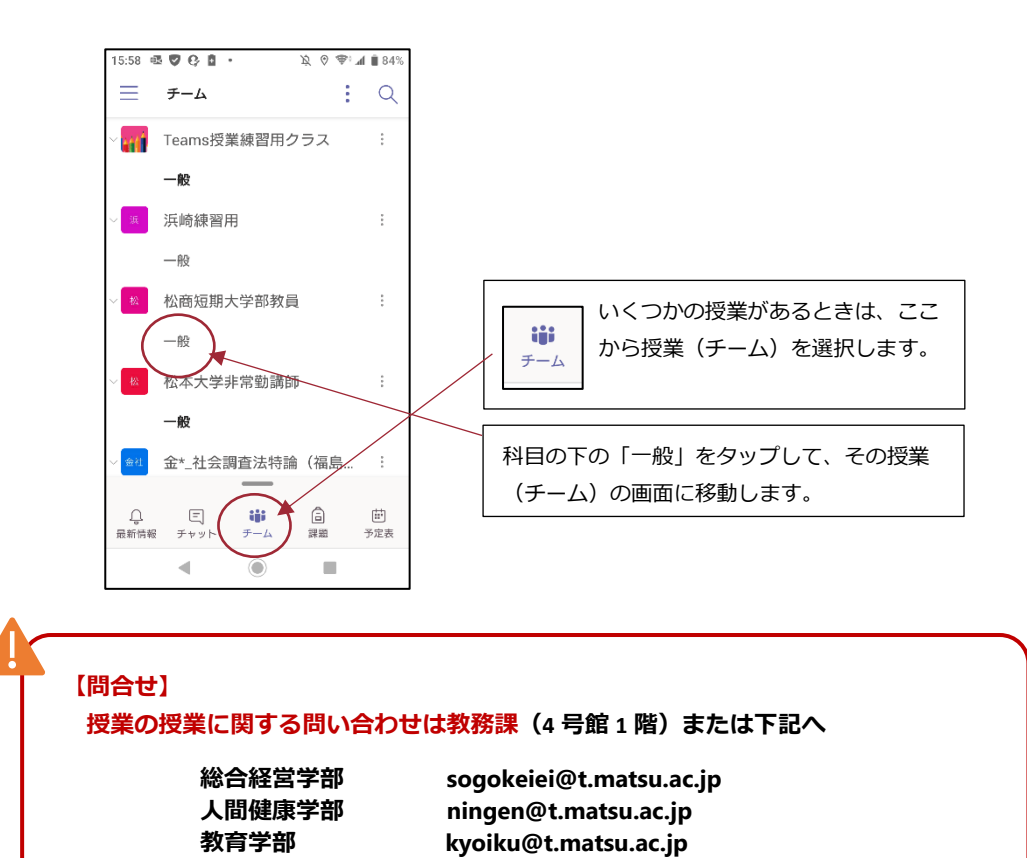

**技術的な問い合わせは情報センター(2 号館 1 階)または jouhou@t.matsu.ac.jp**

**松商短期大学部 tandai@t.matsu.ac.jp**

#### 3.3 **■コードによる授業(チーム)への参加方法**

基本的に、授業(チーム)への登録は大学側で行いますが、授業(チーム)のコードを使って、自分でその授 業(チーム)に登録することもできます。

**コードは授業によって違っています**。**このコードを使って参加するように大学から指示があった場合**は、以下 の方法で授業(チーム)に参加して下さい。

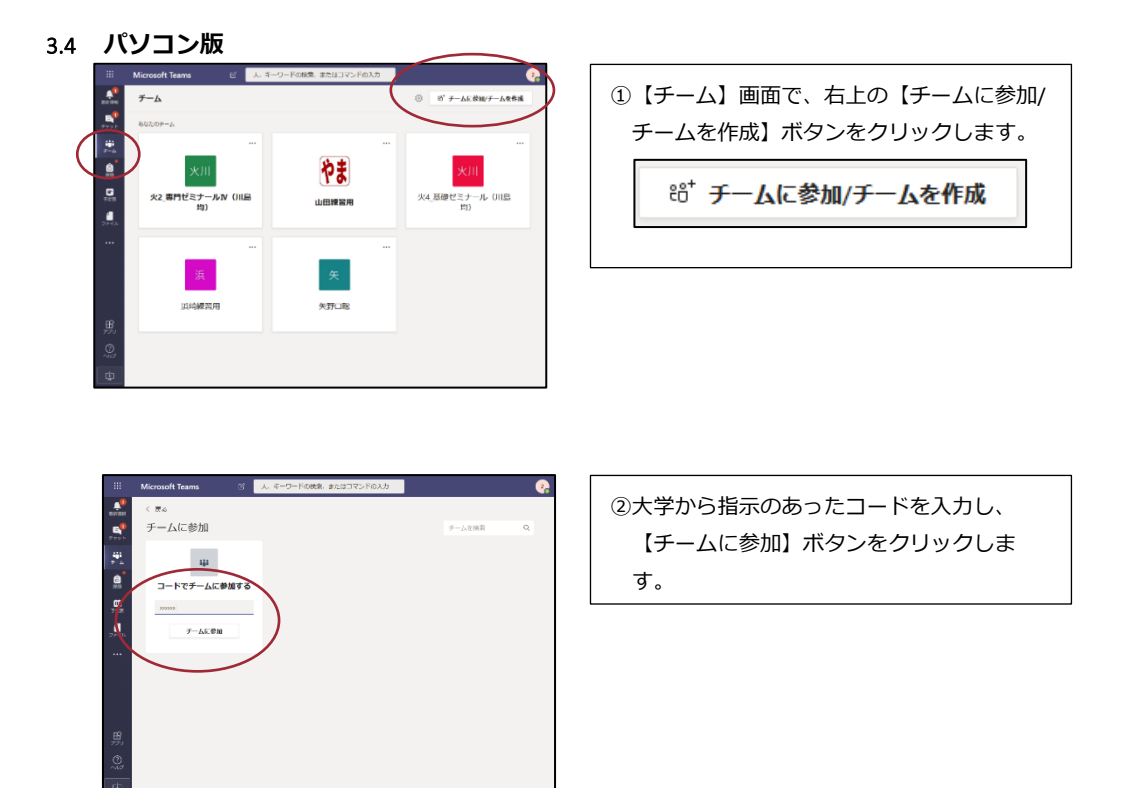

3.5 **モバイル版**

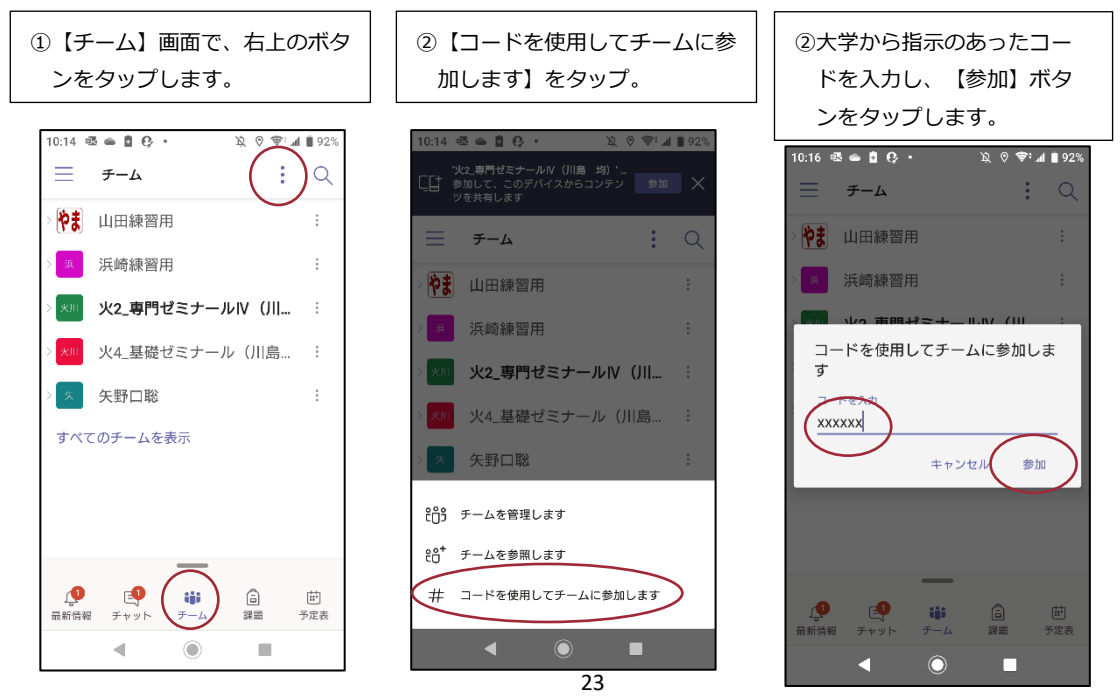

## <span id="page-24-0"></span>4 **投稿 (テキストチャット)**

授業(チーム)に入ると、初期画面は「投稿(テキストチャット)」の画面になっています。

ここに投稿した内容は、**その授業(チーム)に所属している全員(教員と全学生)にその内容が届きま す。**

4.1 **パソコン版**

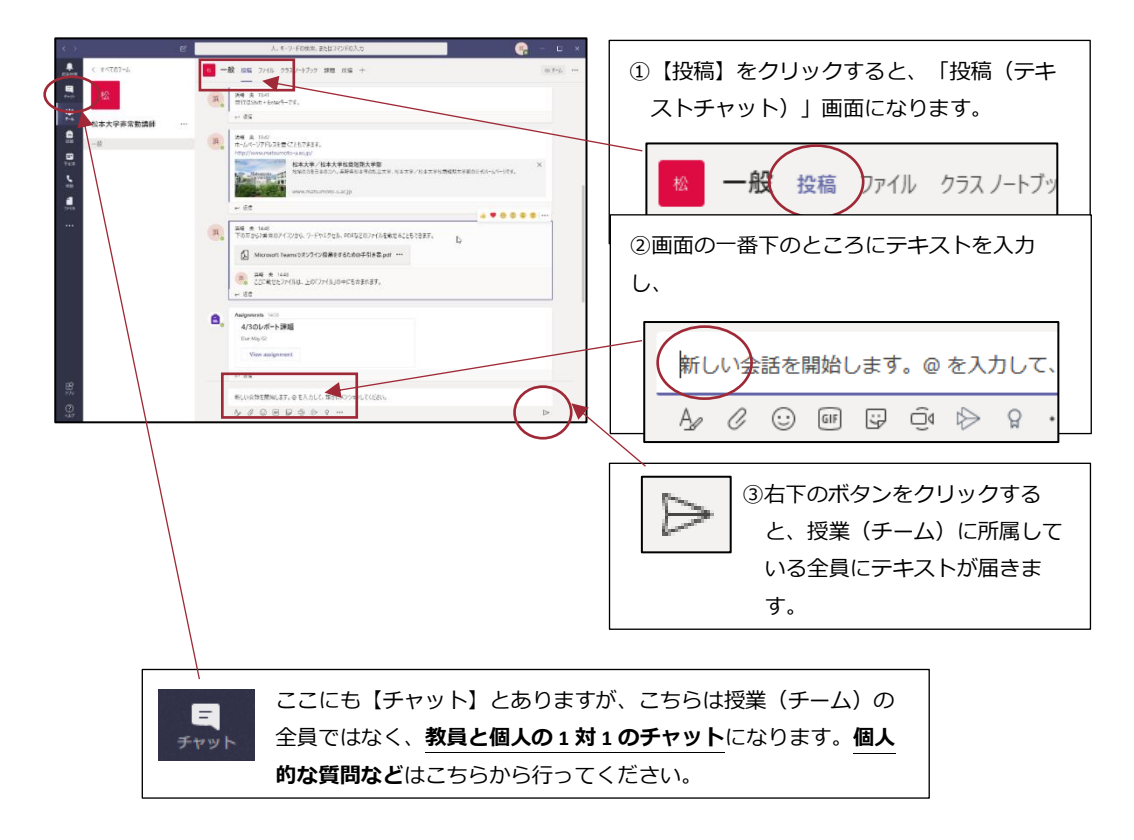

4.2 **モバイル版**

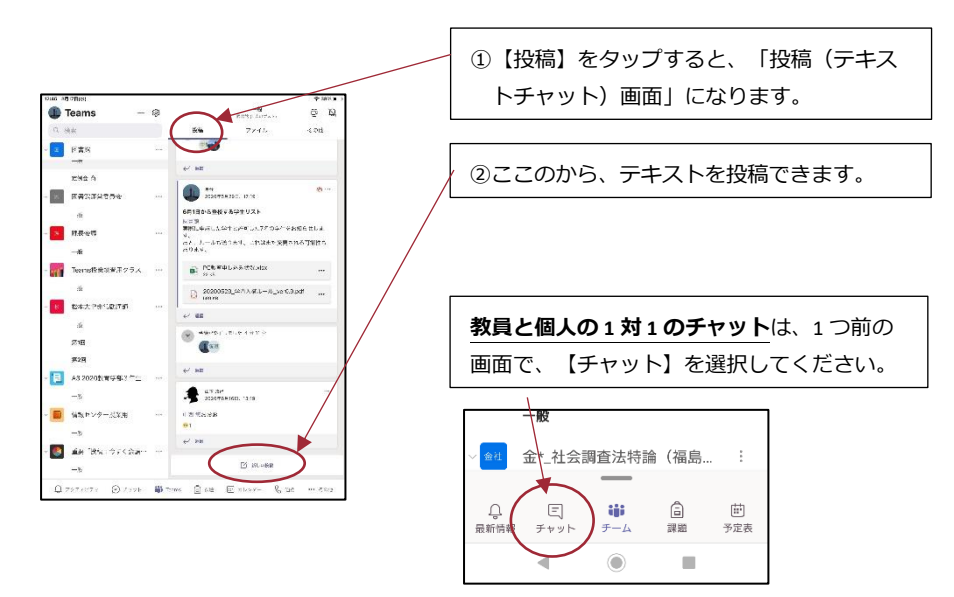

## <span id="page-25-0"></span>5 **ファイル (ファイルの共有)**

「ファイル」画面では、授業(チーム)に所属している教員と学生で、ファイルを共有(共同で利用す ること)ができます。

教員がアップロードした資料のファイルを見たり、課題のファイルをダウンロードして使ったりするこ とができます。

#### 5.1 **パソコン版**

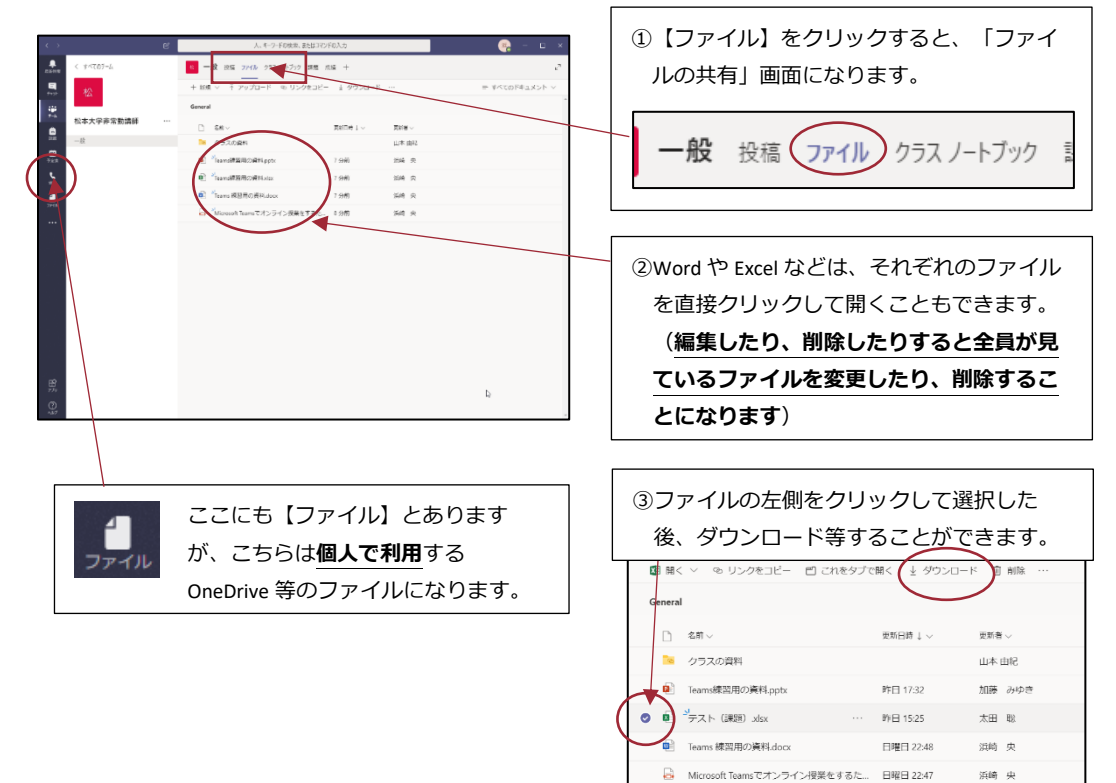

#### 5.2 **モバイル版**

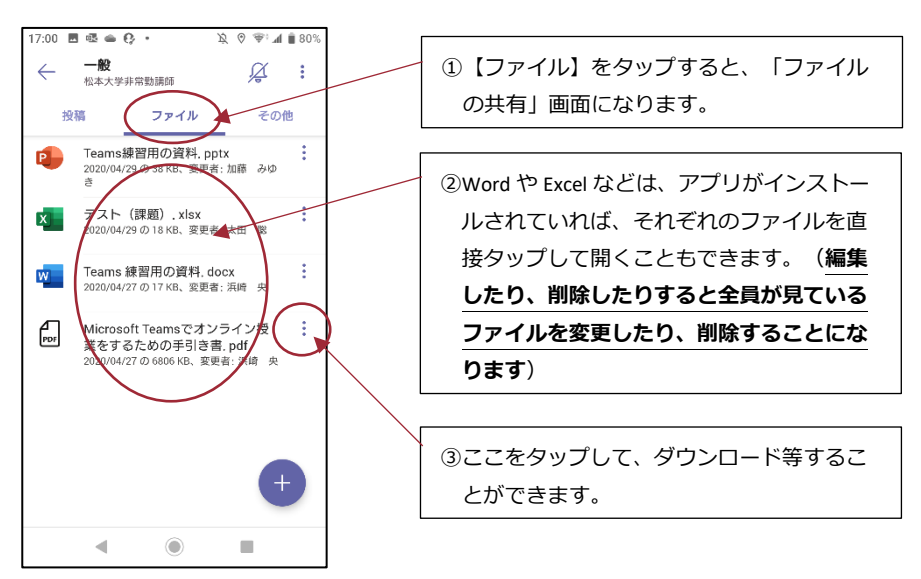

### <span id="page-26-0"></span>6 **課題 (課題の提出)**

「課題」画面では、教員から出されている課題を確認することができます。課題には、(A)クイズ形式 で問題を解いたり、アンケート形式の質問に答えたり、(B)レポートをファイルで提出したりなど、いろい ろな種類があります。

6.1 **パソコン版**

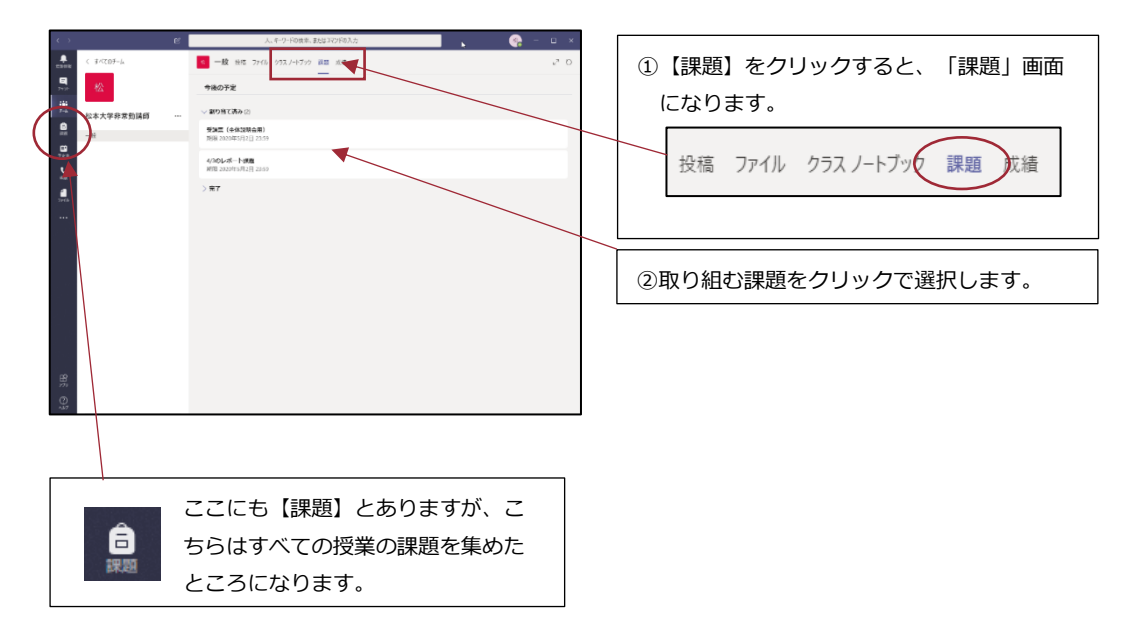

6.2 **モバイル版**

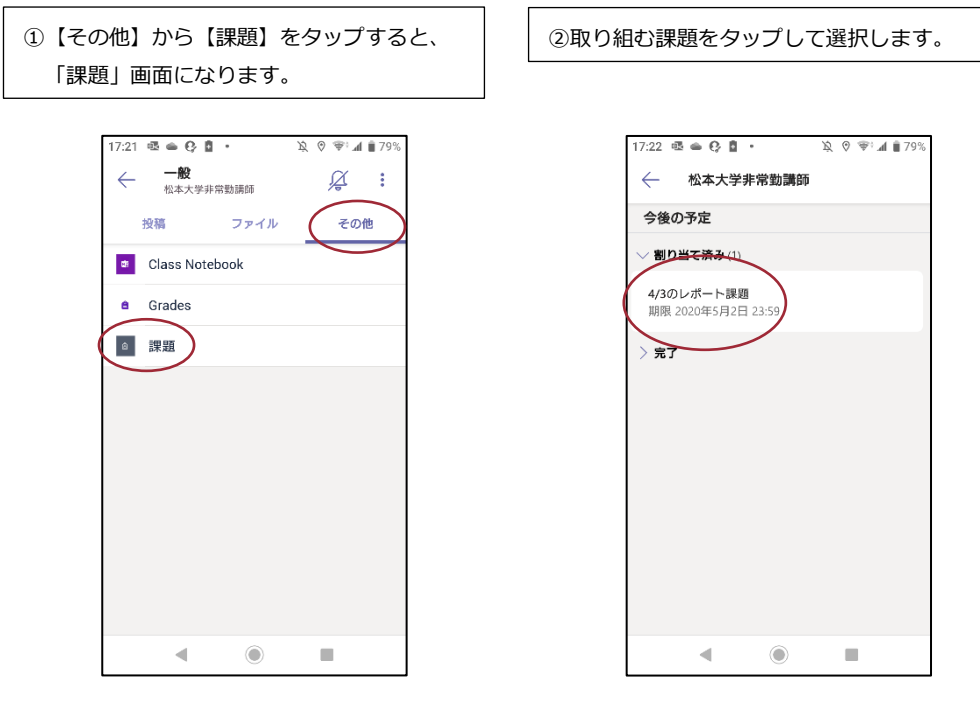

#### 6.3 **■課題の種類**

課題の種類は、大きく分けて、(A)その場で質問に答えていく「クイズ・アンケート形式」と、(B) ワードなどの別のアプリを利用してレポートを作成し、その作成したレポートファイルを提出する「課題 形式」があります。

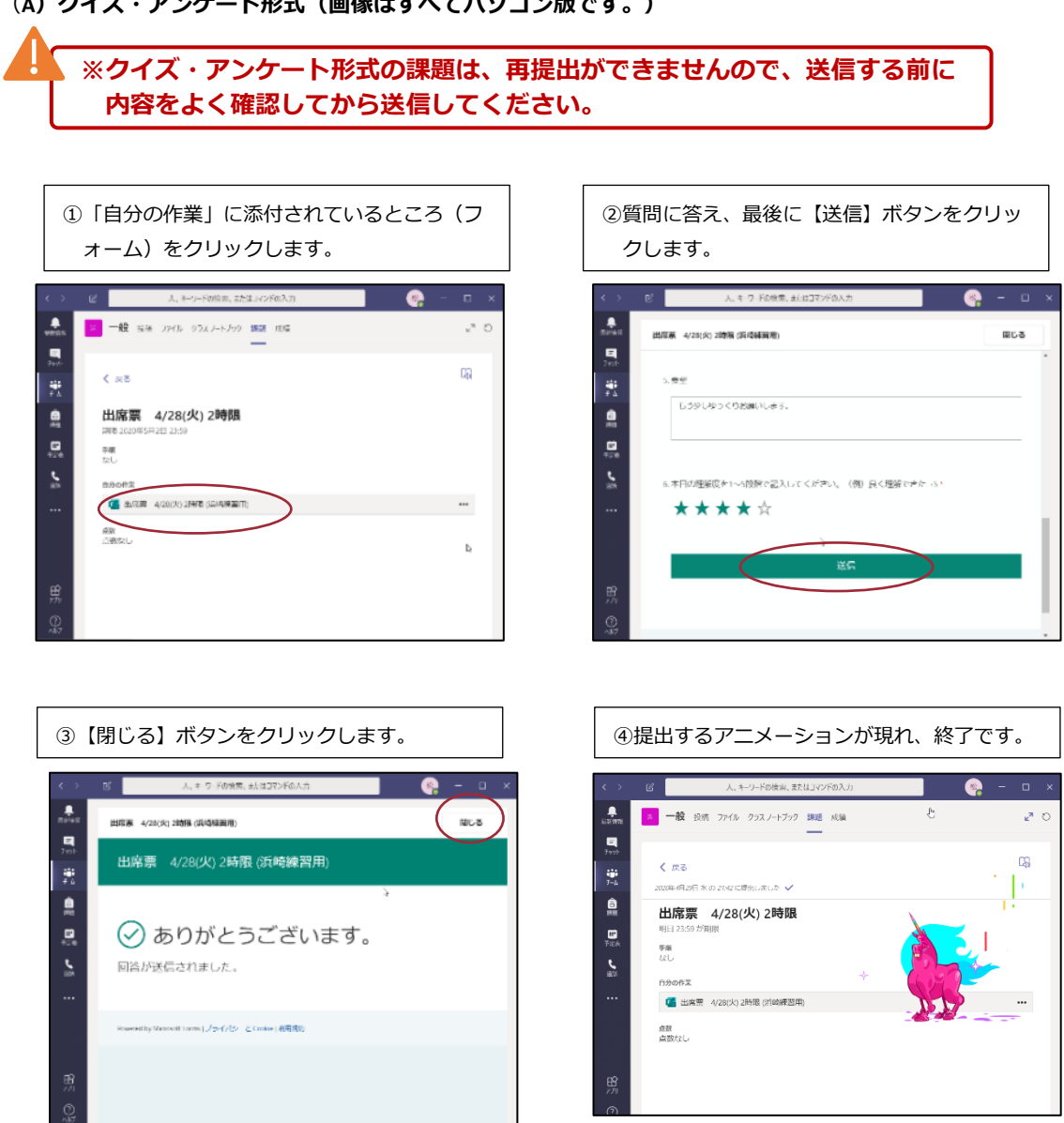

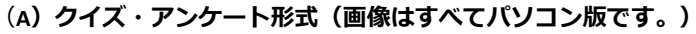

**(B)課題形式(画像はすべてパソコン版です。)**

**※課題形式の課題は、締め切りを過ぎると提出できないことや、再提出が認め られていない場合もあります。よく確認してから提出してください。**

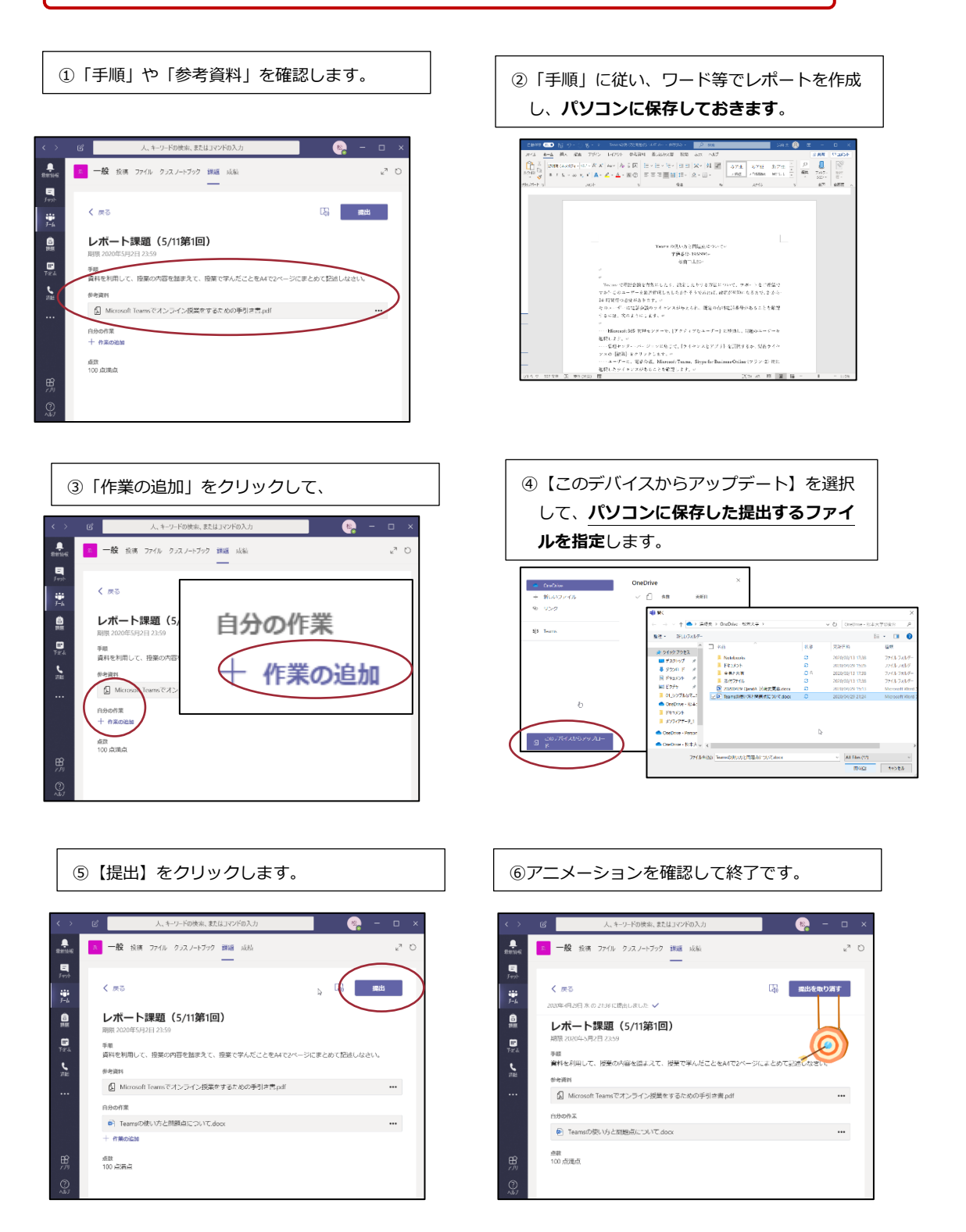

#### **■課題の返却**

提出された課題は、先生からの点数やフィードバック(コメント)が付くこともあります。【成績】 (次のページ)で状態が「返却済み」となっている課題は、もう一度、開いて確認してみてください。

#### 6.5 **パソコン版**

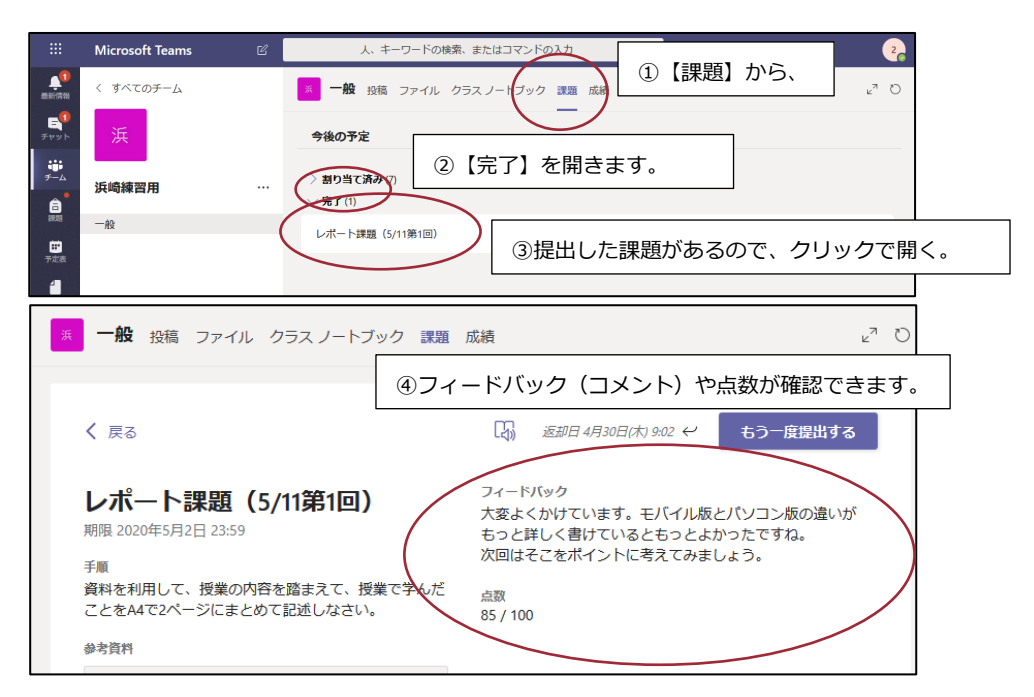

#### 6.6 **モバイル版**

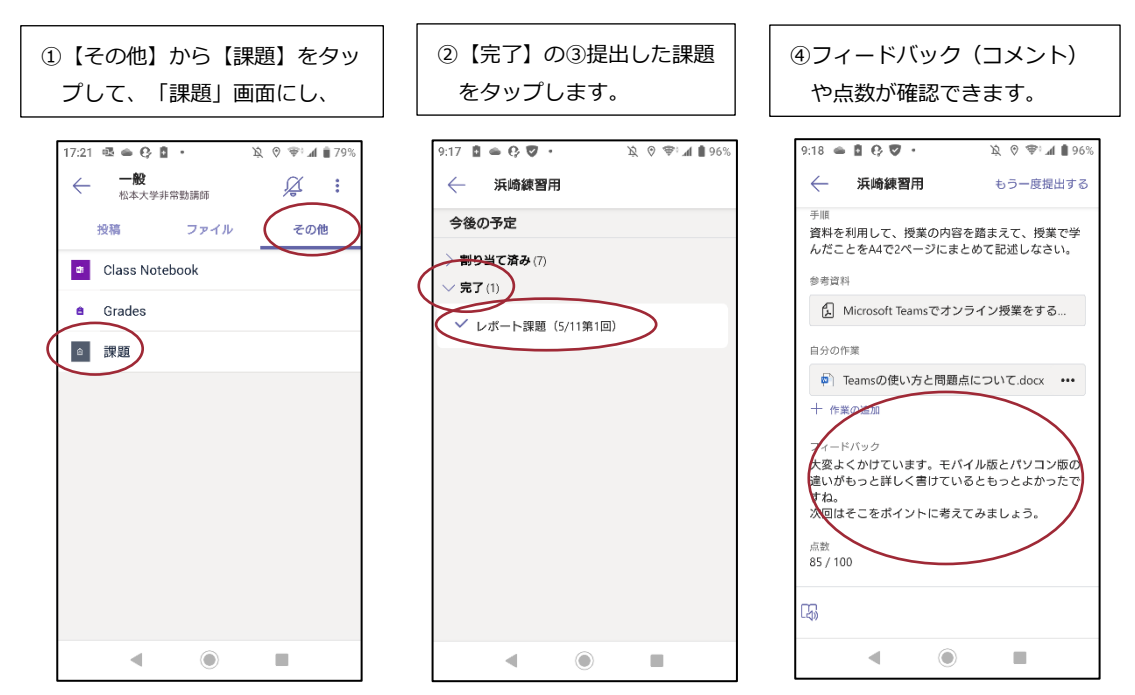

## <span id="page-30-0"></span>7 **成績 (課題に対する成績の確認)**

「成績」画面では、教員から出されている課題の提出状況や、担当教員からの点数を確認することがで きます。

#### 7.1 **パソコン版**

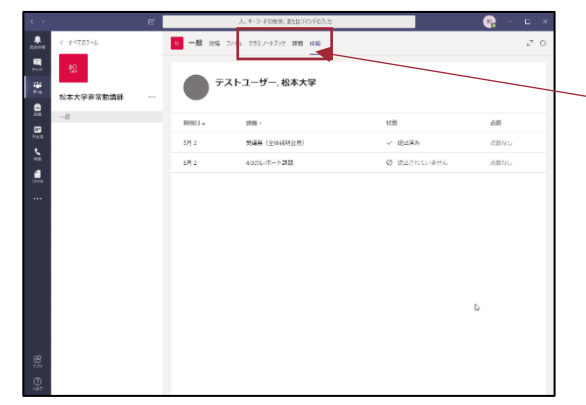

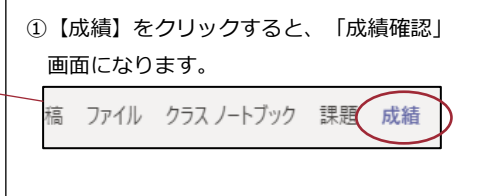

#### 7.2 **モバイル版**

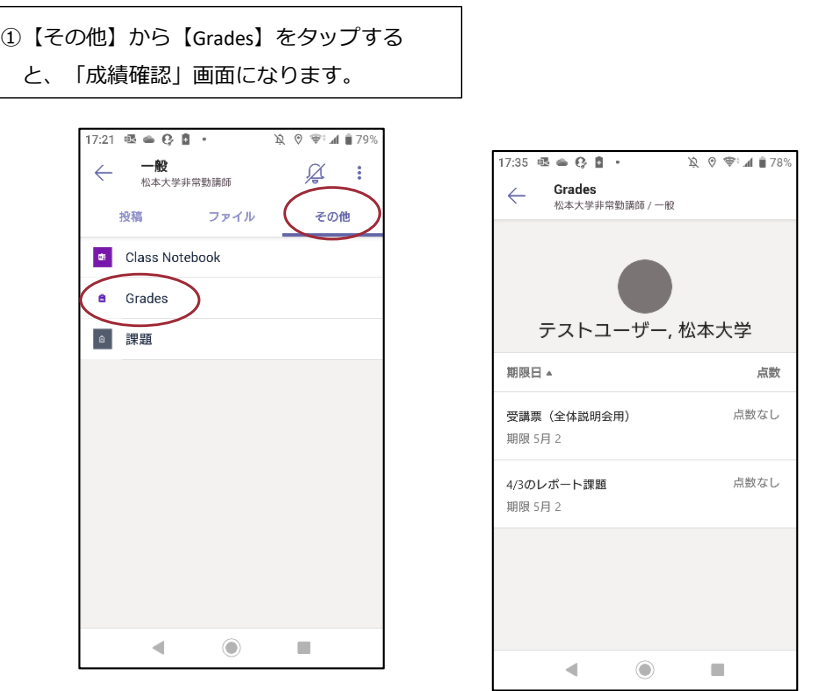

#### ■課題の返却

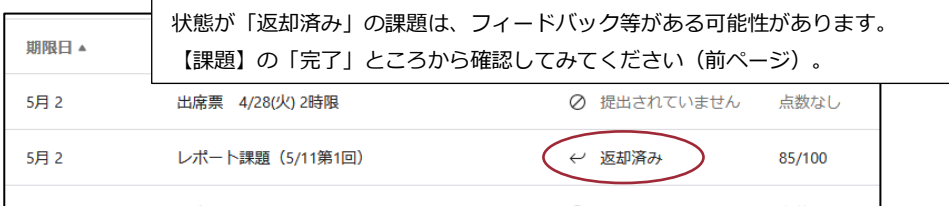

<span id="page-31-0"></span>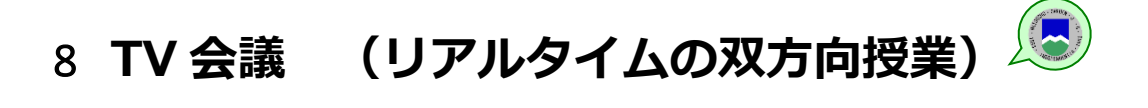

TV 会議システムを利用してリアルタイムの双方向授業を受けることができます。

#### 8.1 **パソコン版**

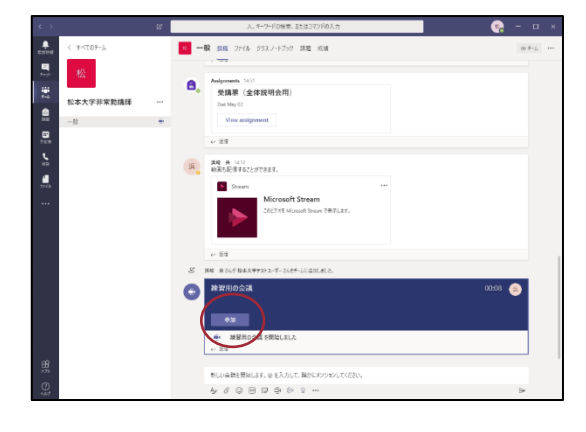

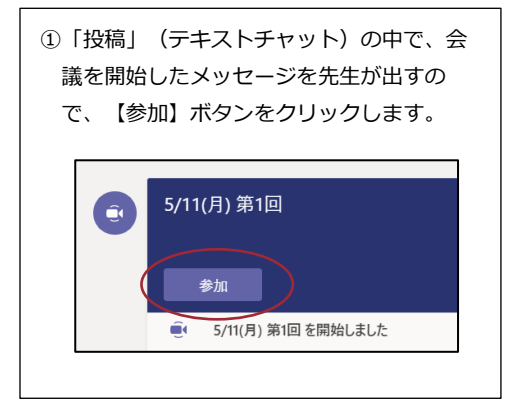

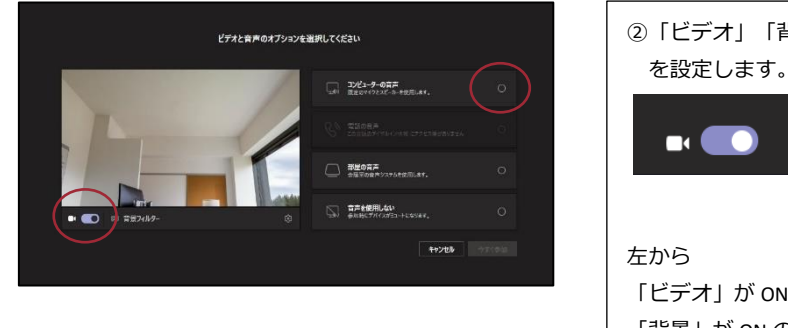

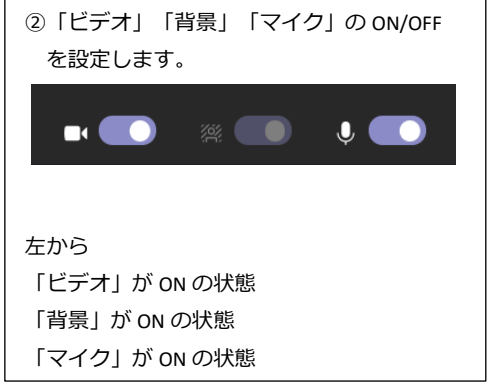

**※「ビデオ」や「マイク」の ON/OFF は先生の指示に従ってください。(TV 会議に参 加後にも変更できます。) ※「ビデオ」を ON にするときは、個人情報を保護するためにも、「背景」は必ず設定**

**してください。(TV 会議に参加後にも変更できます。)**

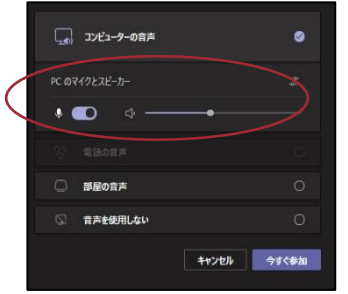

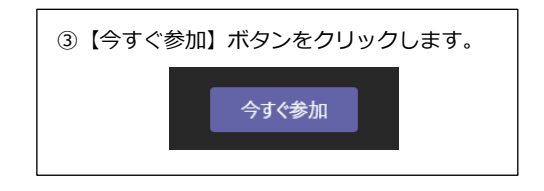

④会議参画面右上に、いくつかのアイコンの 896- N X 0 - 1 メニューが現れます。 **FOR** (A)ビデオ・マイクの ON/OFF クリックすると、自分の「ビデオ」や「マイ  $\mathbb{S} \oplus \mathbb{C}$  ... **NO. Y PO OBL** ク」の ON/OFF を切り替えられます。 (B)共有  $\begin{array}{ccccccccc}\mathbb{S} & \mathbb{S} & \mathbb{S} & \mathbb{S} & \cdots & \mathbb{S} & \mathbb{S} & \mathbb{S}\end{array}$ へ逃し 自分のデスクトップ画面やファイルを全員に 見せたり、パワーポイントを使ってプレゼン を行ったりすることができます。 (C)その他の操作 8 0 % ... 医原因 ●退出 ここから**「背景」の設定**などができます。 (D)会話の表示  $\mathbb{S}^{\bullet} \oplus \mathbb{S}$  ... NXI TV 会議を行いながら「会話(テキストチャッ ●退出 ト)」を行うことができます。 松 (E)参加者を表示 現在、参加している教員や学生を表示するこ  $\Theta$ **ු** …  $\begin{array}{c|c|c|c|c} \hline \textbf{M} & \textbf{M} & \textbf{M} \end{array}$ へ退出 とができます。

 $\begin{picture}(45,10) \put(0,0){\vector(0,1){100}} \put(15,0){\vector(0,1){100}} \put(15,0){\vector(0,1){100}} \put(15,0){\vector(0,1){100}} \put(15,0){\vector(0,1){100}} \put(15,0){\vector(0,1){100}} \put(15,0){\vector(0,1){100}} \put(15,0){\vector(0,1){100}} \put(15,0){\vector(0,1){100}} \put(15,0){\vector(0,1){100}} \put(15,0){\vector(0,1){100}} \$ 

32 TV 会議から退出します。

浜

 $\bullet \hspace{0.1cm} \star \hspace{0.1cm} \circ \hspace{0.1cm} \circ \hspace{0.1cm} \hspace{0.1cm} \hspace{0.1cm} \circ \hspace{0.1cm} \hspace{0.1cm} \circ \hspace{0.1cm} \hspace{0.1cm} \circ \hspace{0.1cm} \hspace{0.1cm}$ 

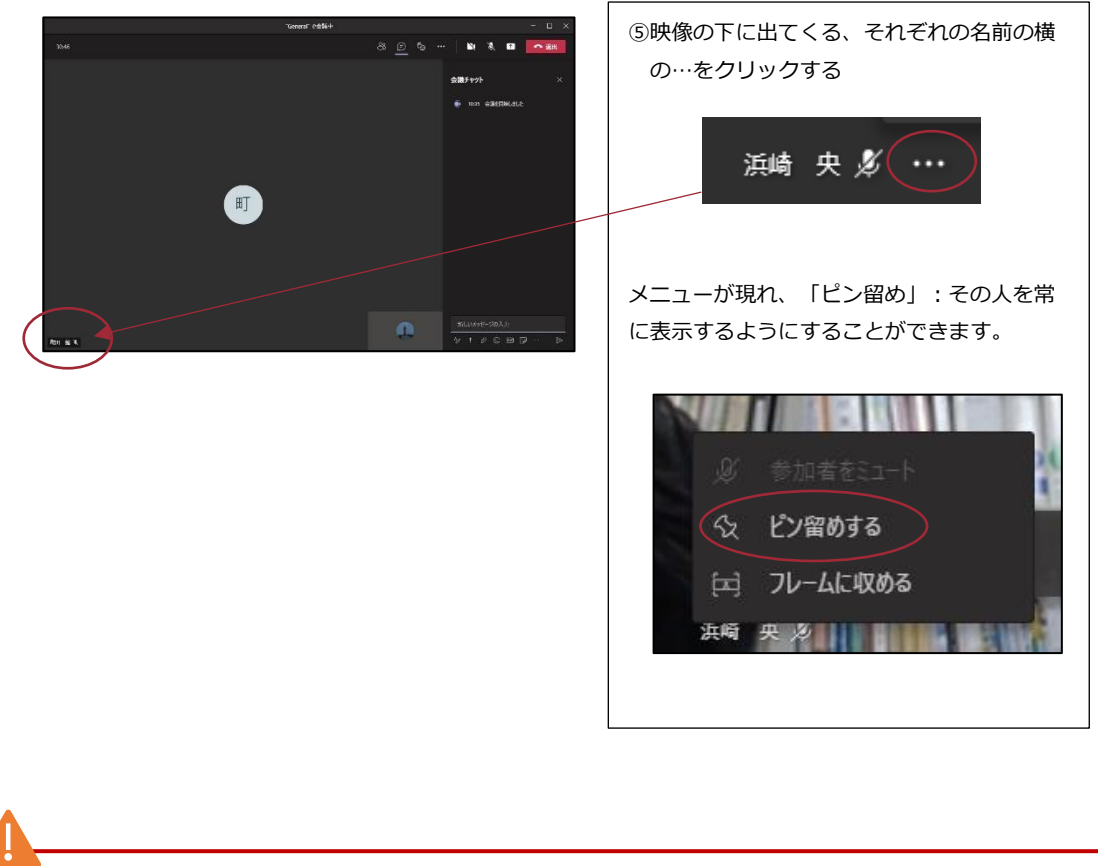

**※担当教員の指示がない場合は、原則、「教員」の映像を「ピン留め」し、常に表示 するようにしておいてください。**

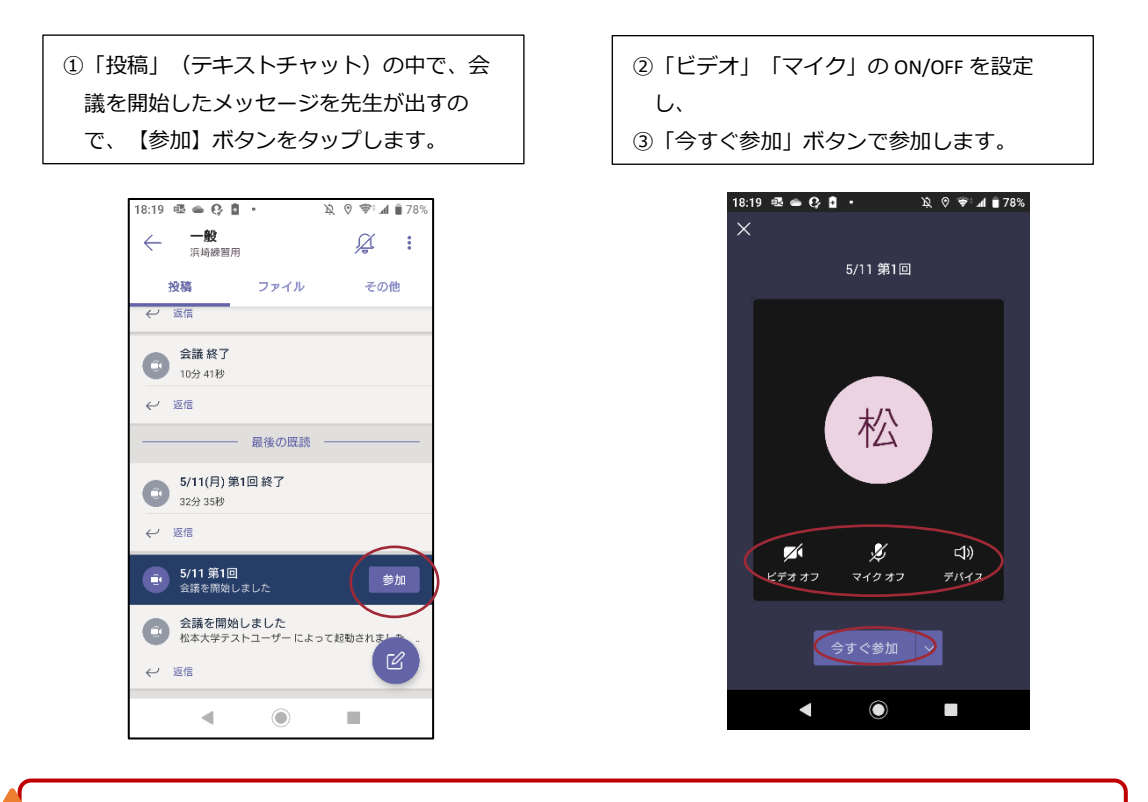

**※「ビデオ」や「マイク」の ON/OFF は先生の指示に従ってください。(TV 会議に参加 後にも変更できます。)**

④会議参加画面下に、いくつかのアイコンの メニューが現れています。

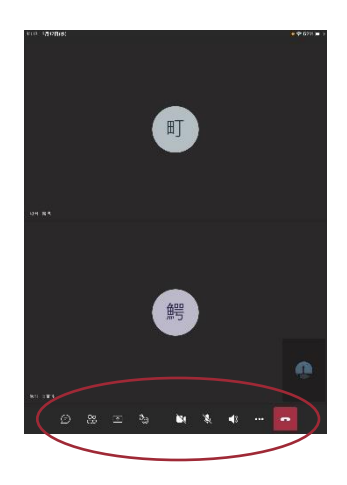

(A)ビデオ・マイクの ON/OFF

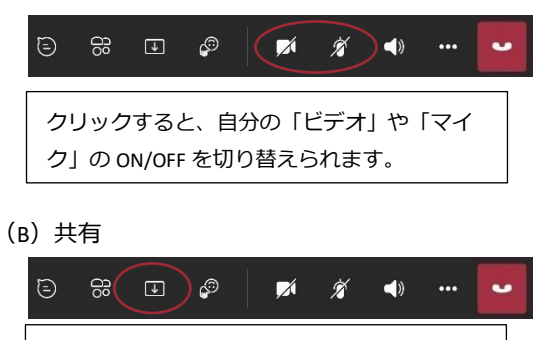

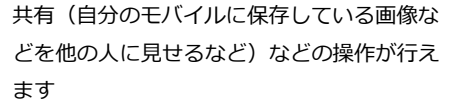

(C)切断  $\circledcirc \quad \circledcirc \quad \circledcirc \quad \circledcirc$  $\mathbb{Z}$   $\mathbb{Z}$  $\blacktriangleleft$ TV 会議から退出します。34

(D)会話の表示

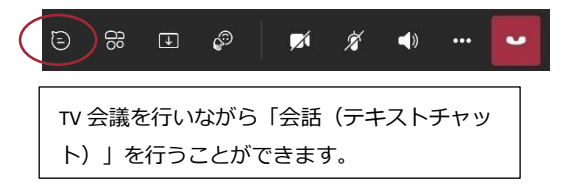

#### (E)参加者を表示

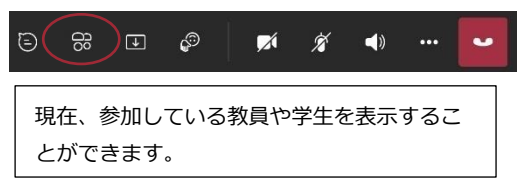

⑤参加者を表示の中で、参加者をタップする と、メニューが現れ、「ピン留め」(常に 表示する)の設定ができます。

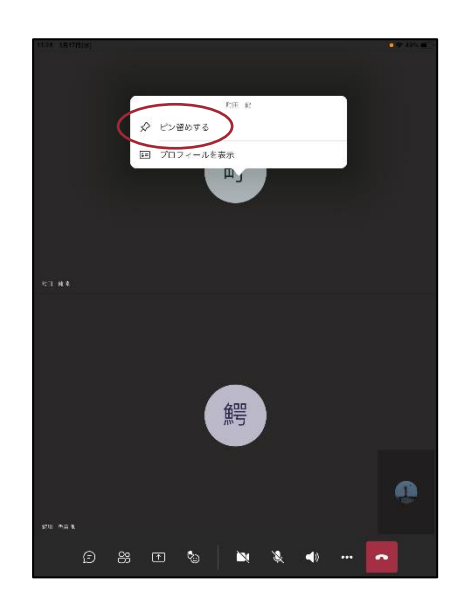

**※担当教員の指示がない場合は、原則、「教員」の映像を「ピン留め」し、常に表示 するようにしておいてください。**